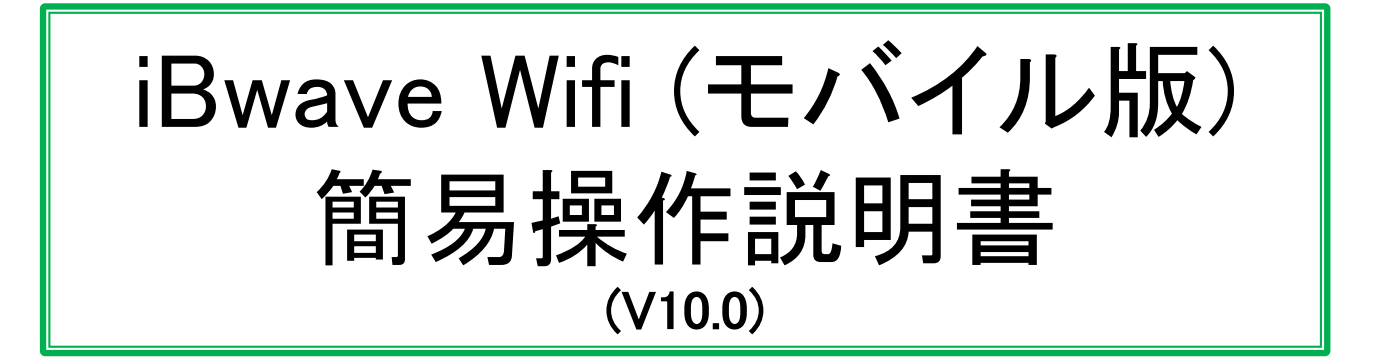

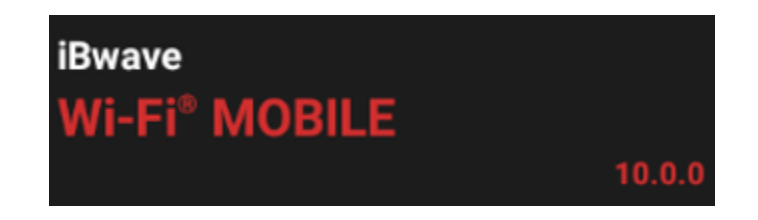

株式会社東陽テクニカ Ver. 1.0 2018年5月11日

大阪支店 営業課SE

中野 稔男

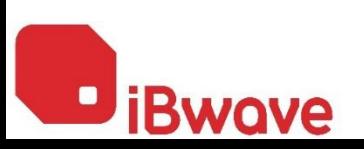

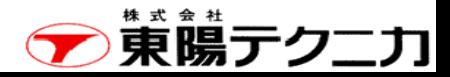

ページ 目次 <sup>2</sup>

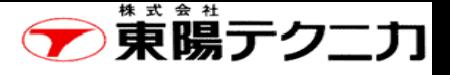

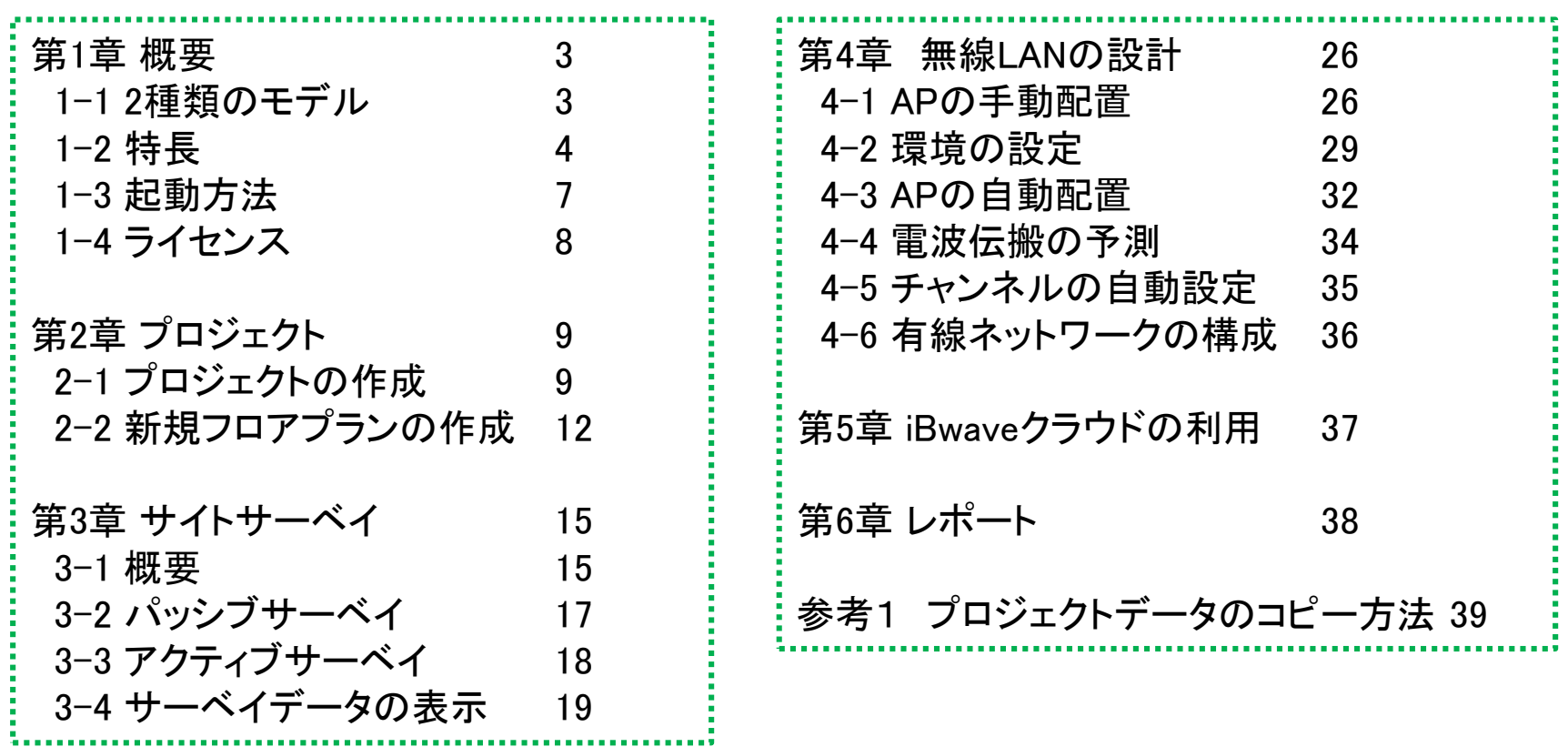

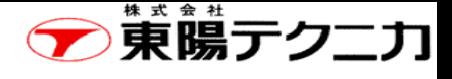

# 第1章 概要 1−1 2種類のモデル

iBwave Wi-Fiには、次の2種類のモデルがあります。 本資料では、iBwave Wi-Fi (モバイル版)について説明します。

- iBwave Wi-Fi (PC版) [Windows PC上で動作]
	- <sup>◼</sup> 壁などの材質や高さを考慮に入れた3D(3次元)の精密なビルのモデリング
	- 最適なアクセスポイントの設置場所の自動判断と予測される電波強度分布の表示
	- アクセスポイントに加え、ケーブルやルータ等のネットワーク機器も考慮したネットワーク全体 のデザイン
	- アクティブサーベイッシブサーベイによる雷波強度などの測定
- iBwave Wi-Fi (モバイル版) [Androidデバイス上で動作]
	- <sup>◼</sup> ビル及びフロアのプランを2D(2次元)で作成
	- <sup>◼</sup> 最適なアクセスポイントの設置場所の自動判断と予測される電波強度分布の表示
	- 画像・映像・音声によるメモをフロアプランの図面上に保存可能
	- アクティブサーベインジンブサーベイによる雷波強度などの測定

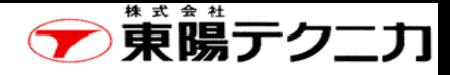

ページ

### Mobile版の特長

1−2 特長

- ○2Dによるビル及びフロアプランの作成
- ・ アクセスポイントの電波の減衰率に基づいた"減衰領域"を定義
- ○最適なアクセスポイントの設置場所の予測・予測される電波強度分布の表示
	- ・ 実際の素材を選択して壁・窓・床などを配置
	- ・ 実際に設置するアクセスポイントを選択
- ○フロアプランの図面上にプッシュピンを配置し、画像・映像・音声を関連付けて保存可能
- ・ iBwave Wi-Fi」起動時にプッシュピン上に保存された資料(画像、映像、音声)を自動表示
- ○アクティブサーベイ及びパッシブサーベイの実施
	- ・ アクティブサーベイでアクセスポイントの電波強度および、実際のネットワークスループットをチェック
	- ・ パッシブサーベイでアクセスポイントの電波強度を測定
- ○「iBwave Viewer」によるデザインファイルの共有・レポート作成
	- ・ フリーの閲覧専用ソフト「iBwave Viewer」により、容易にデザインファイルの閲覧・レポート作成が可能

### Mobile版の要求仕様

ソフトウェア要求仕様 Android™ 4.0.3 or higher

ハードウェア要求仕様

最小構成 CPU:1.2 Ghz Dual Core, RAM:1GB, カメラ内蔵 推奨構成 CPU:1.6 Ghz Quad Core, RAM:2GB

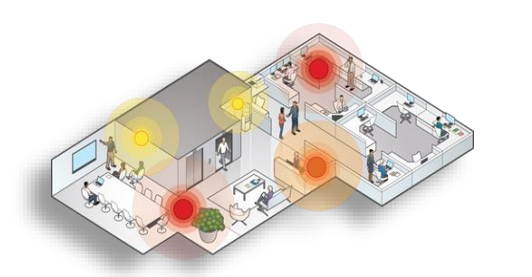

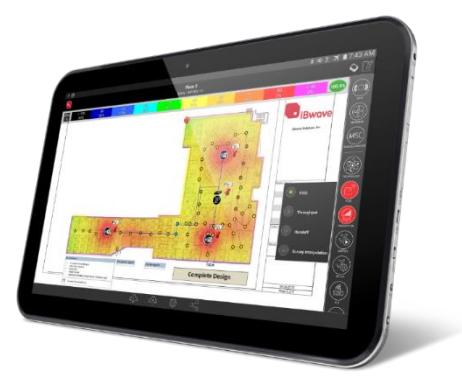

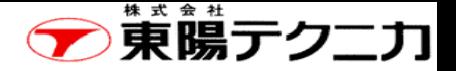

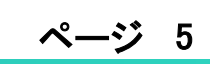

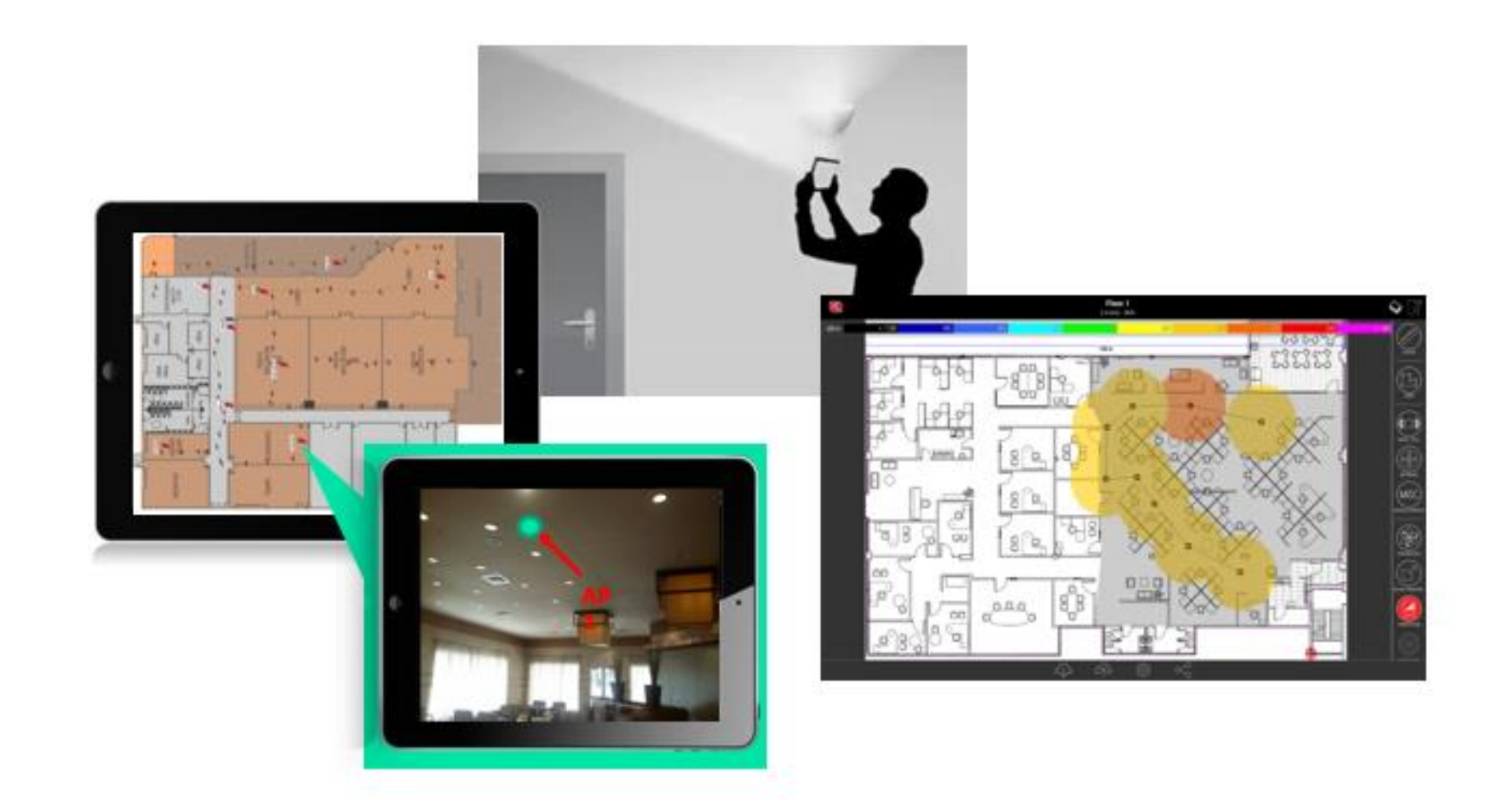

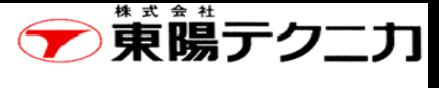

### iBwaveのツール間の連携 6

ページ

### 下図に示すように、各種のiBwaveのツール間で連携することができます。

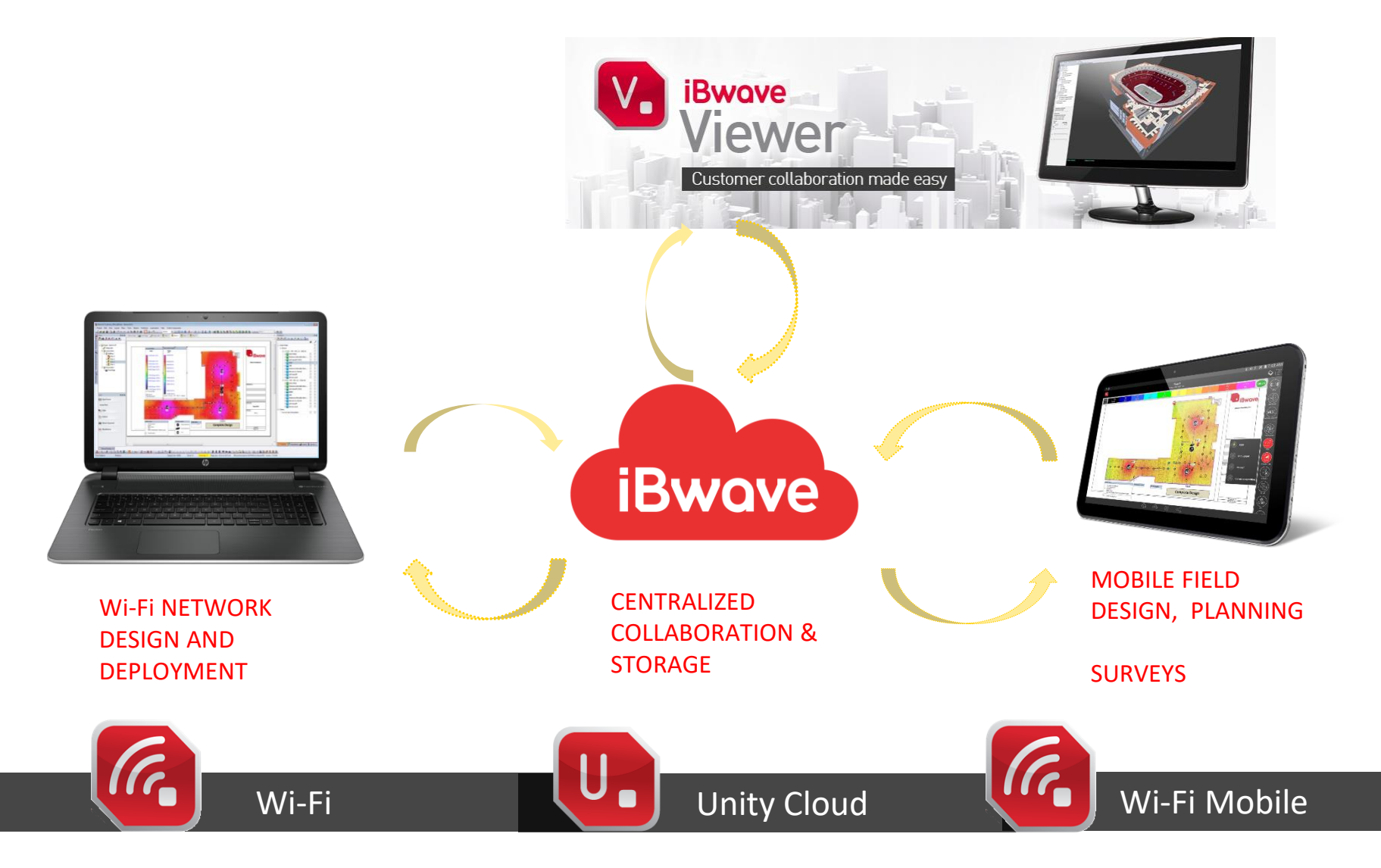

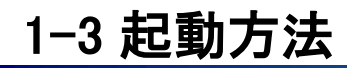

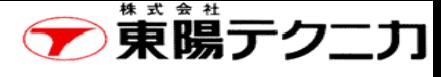

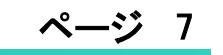

iBwaveがインストールされているAndroid端末を起動した後に、下記のアイコンをクリックすると、 iBwave Wifi(モバイル版)が実行します。

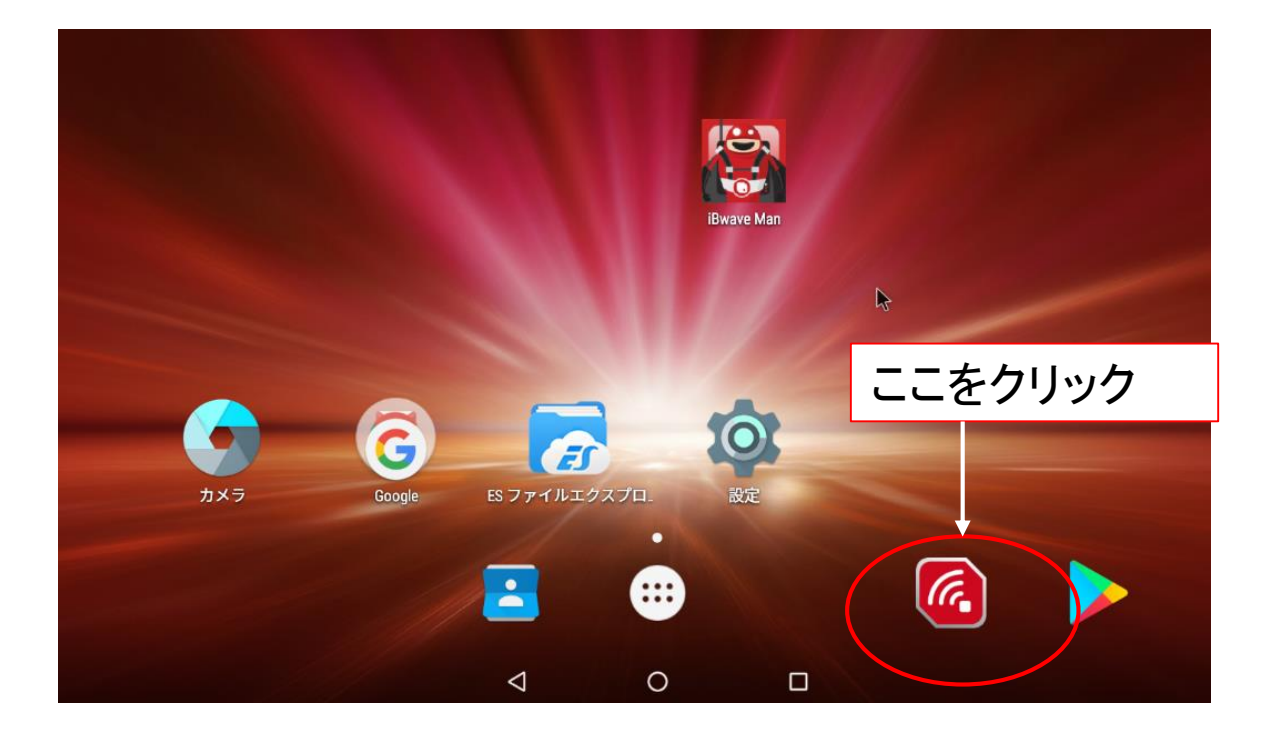

### 1-4 ライセンスについて

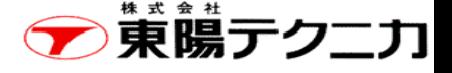

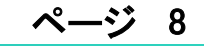

iBwaveは、基本的には1台のPCでご使用して頂くライセンスが提供されます。 使用するPCを変更される場合は、最大で2回までの変更ができます。 この際は、弊社に連絡して頂けないでしょうか。

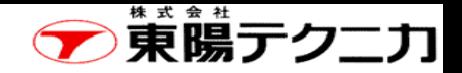

# 第2章 プロジェクト 2-1 プロジェクトの作成 9

新規のプロジェクトの作成や既存のプロジェクトを開くことができます。

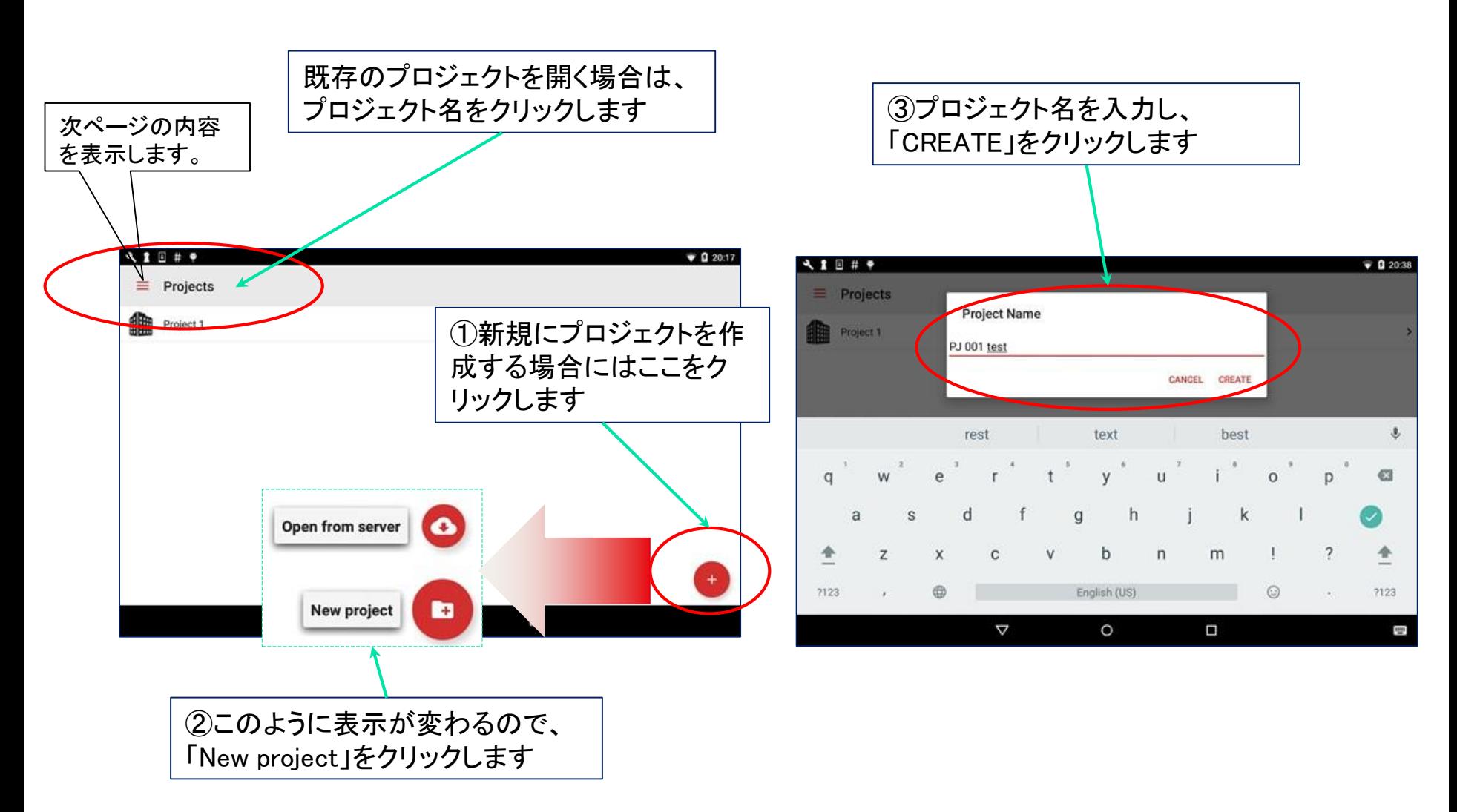

東端テクニカ  $\blacktriangleright$ 

参考画面

### 種々の機能を用意しています。

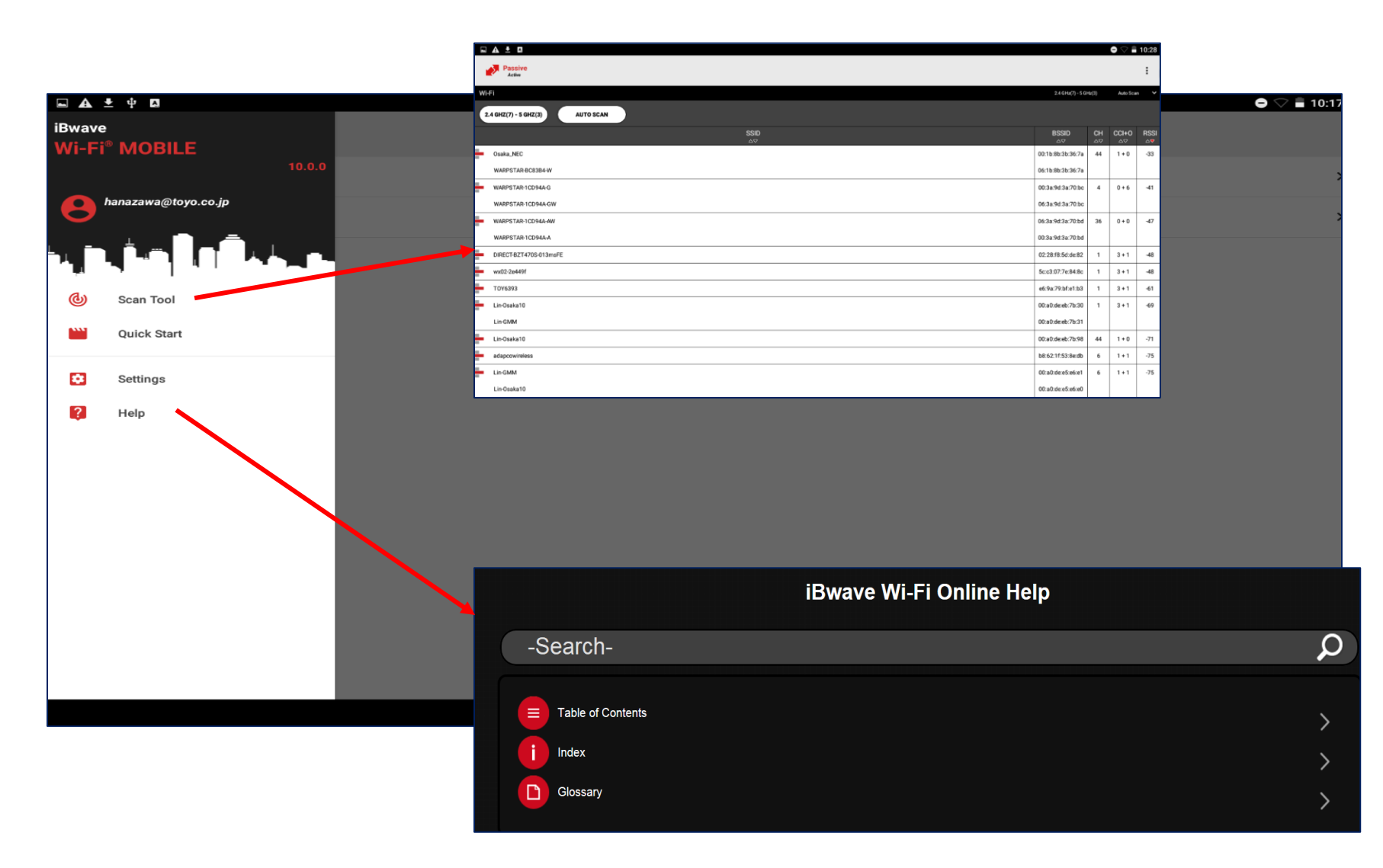

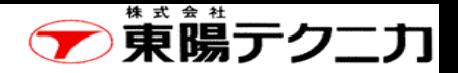

# プロジェクトのプロパティ

ページ 11

#### ①PROPERTIESをクリックします。

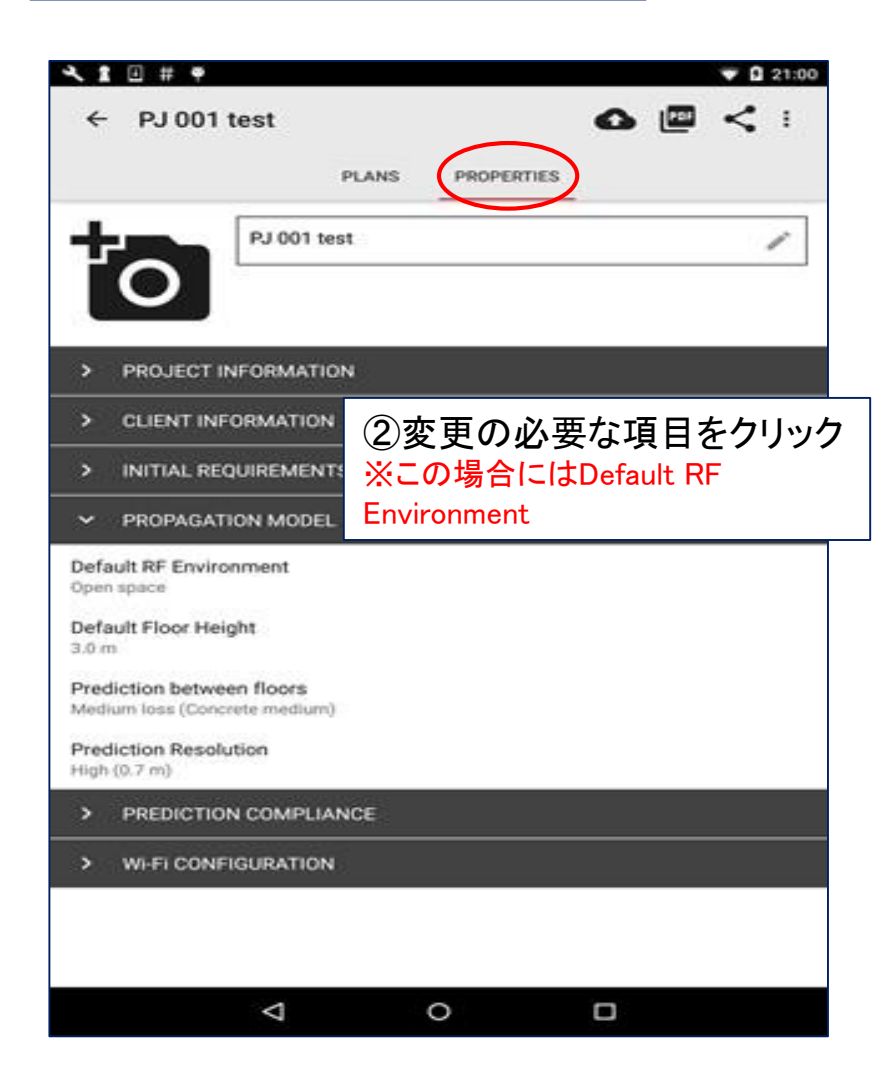

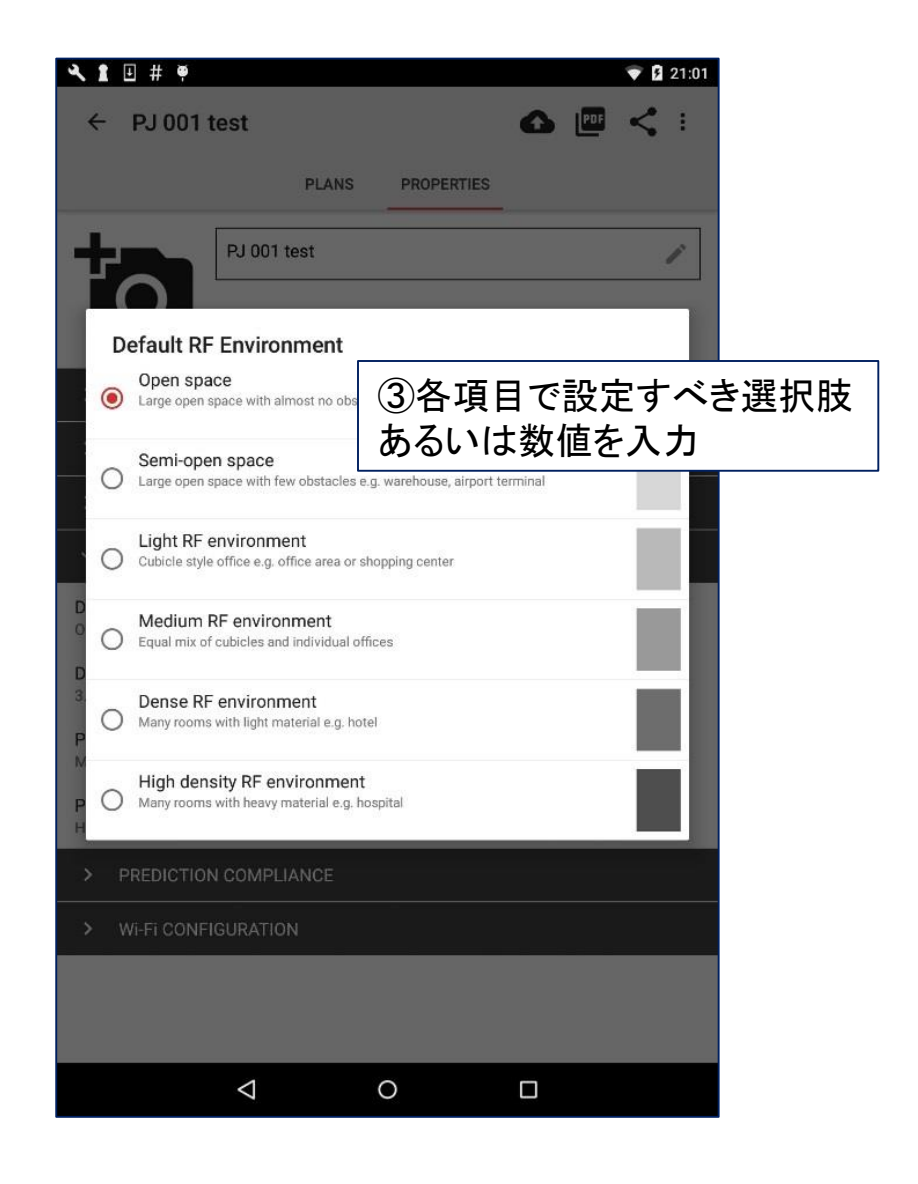

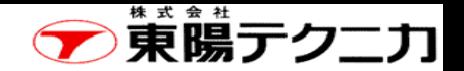

 $\overline{\phantom{a}}$ 

# 2-2 新規フロアプランの作成(1/2)

### 新規にフロアプランを作成する場合は、画面上部の"PLANS"をクリックします。

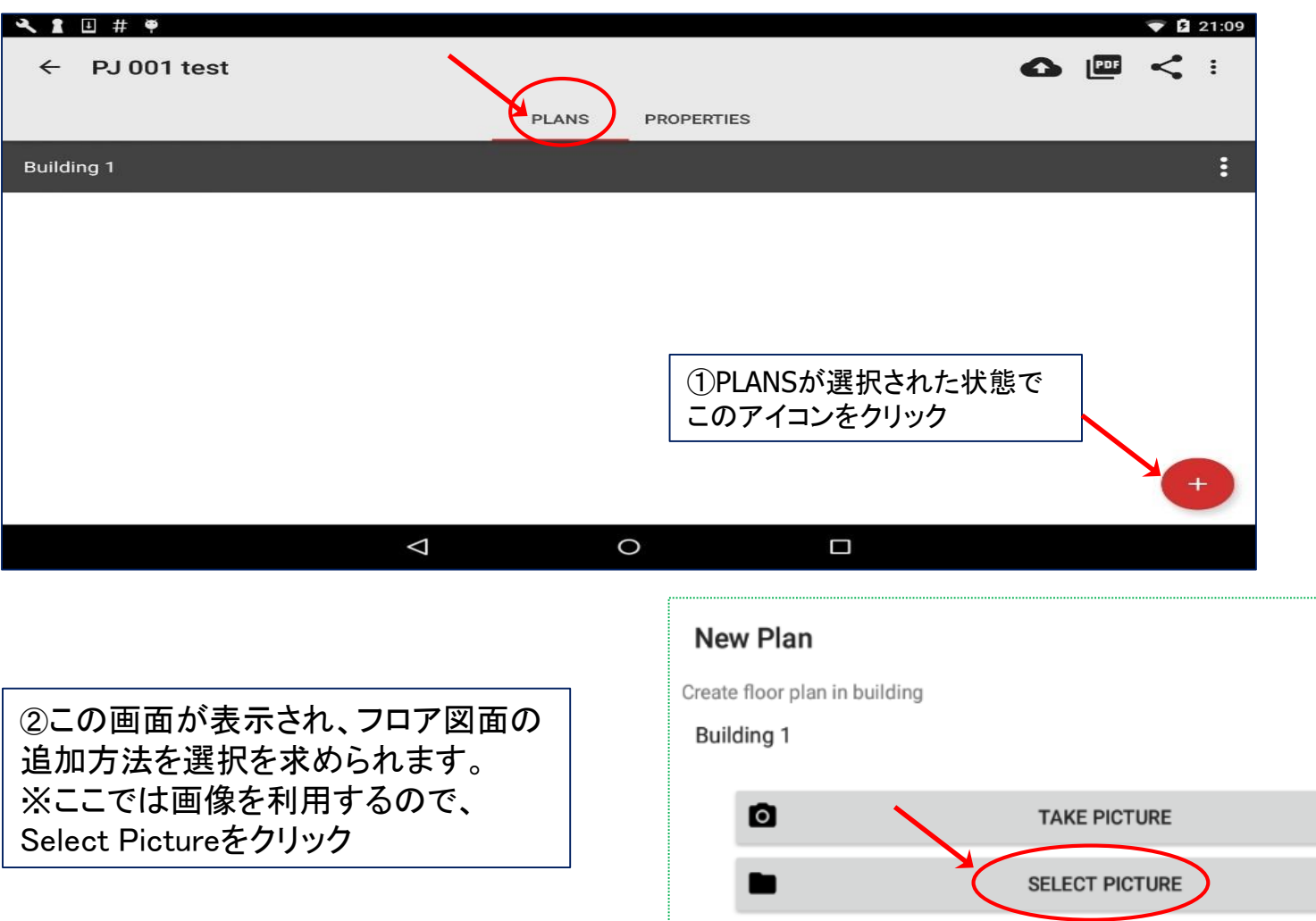

✔

**BLANK** 

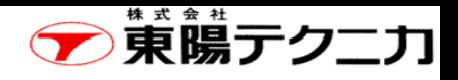

# 新規フロアプランの作成(2/2) 13

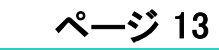

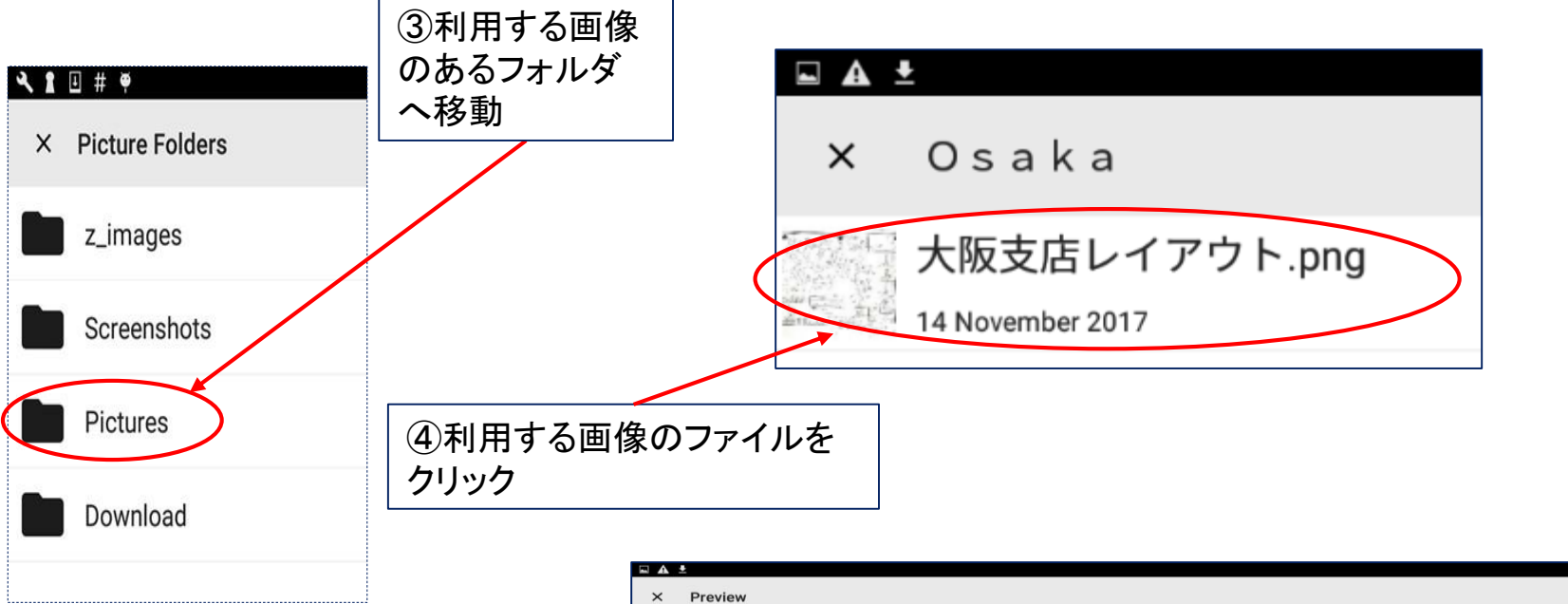

(注)画像ファイルがあるディレクトリが 表示されます。

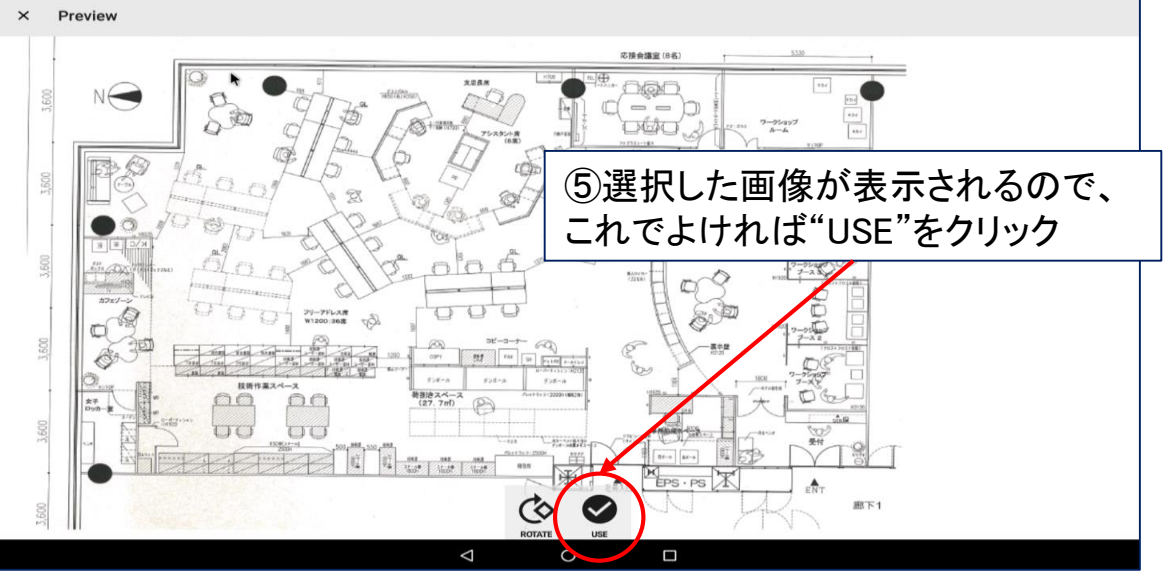

# 図面のスケール設定

ページ

東端テクニカ

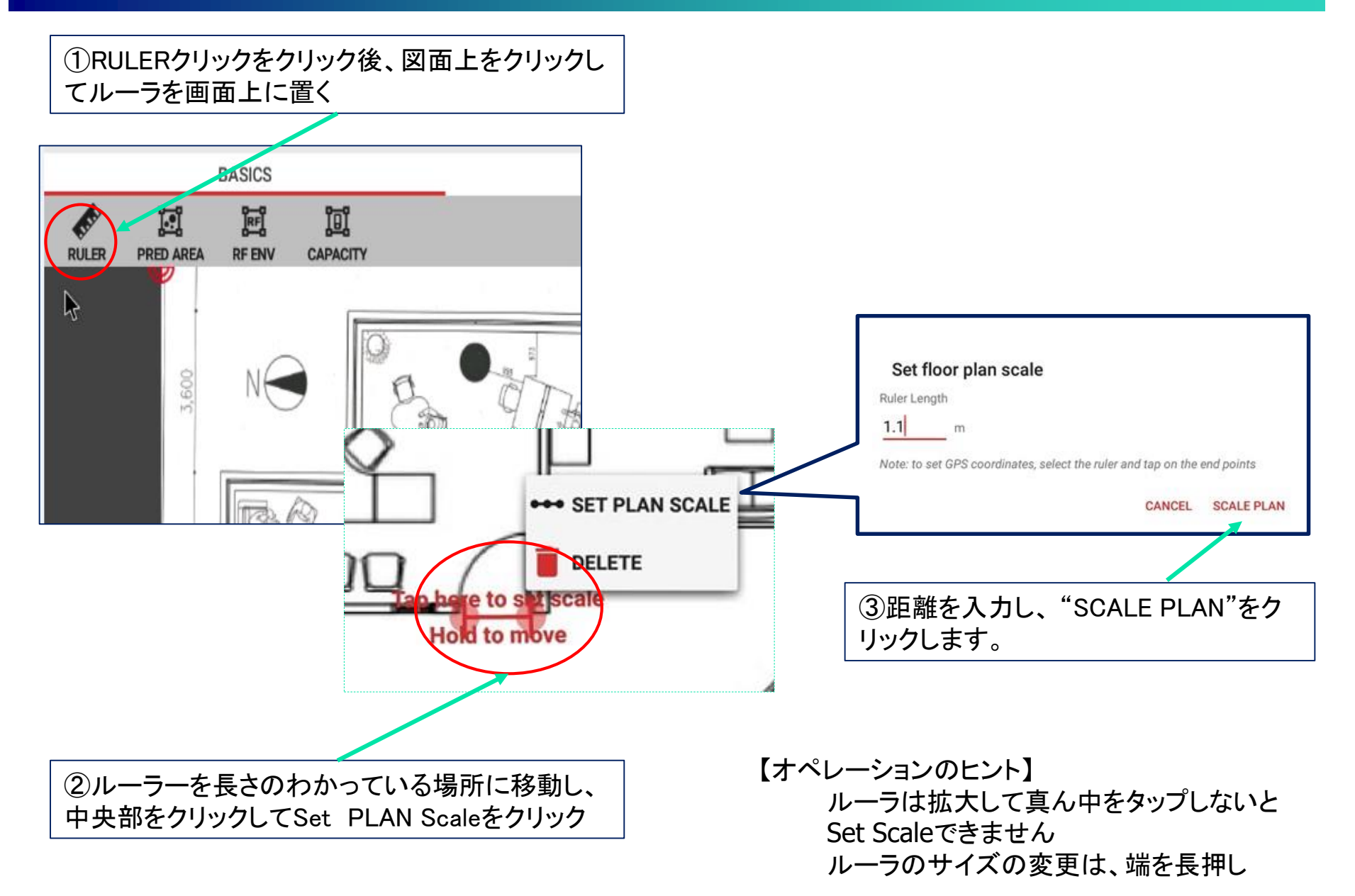

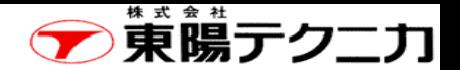

# 第3章 サイトサーベイ 3-1 概要

ページ

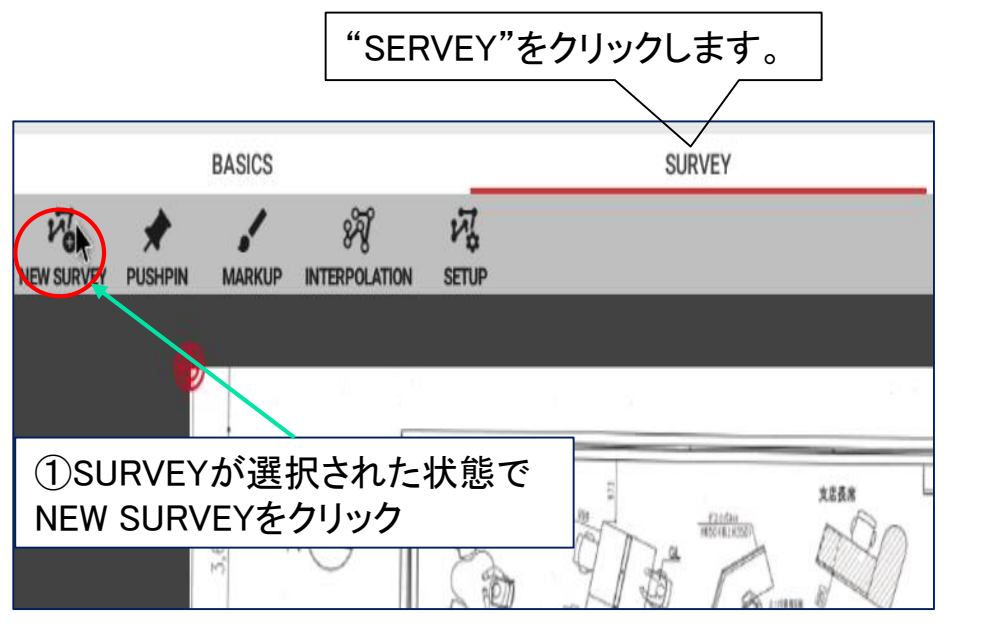

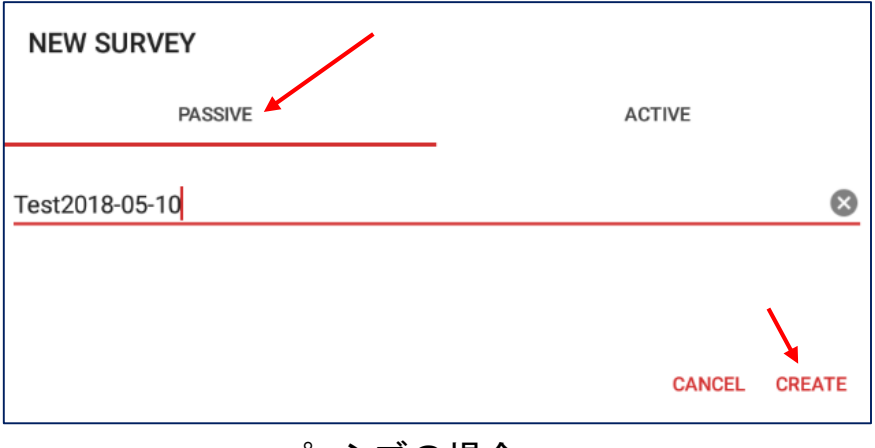

パッシブの場合

②PASSIVEかACTIVEを選択し、 "CREATE"をクリックして実行

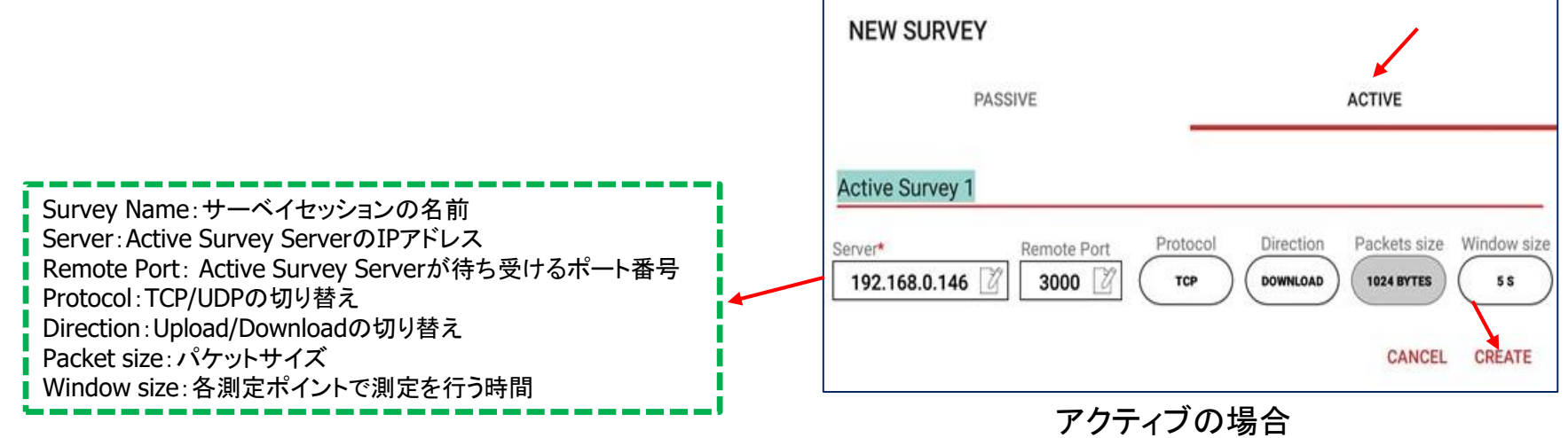

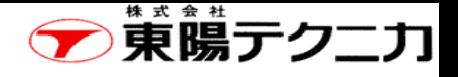

スキャン画面

#### スキャン画面を表示させることができます。 サーベイを開始する場合は、フロアマップ画面に戻り、右下の開始ボタンをクリックします。

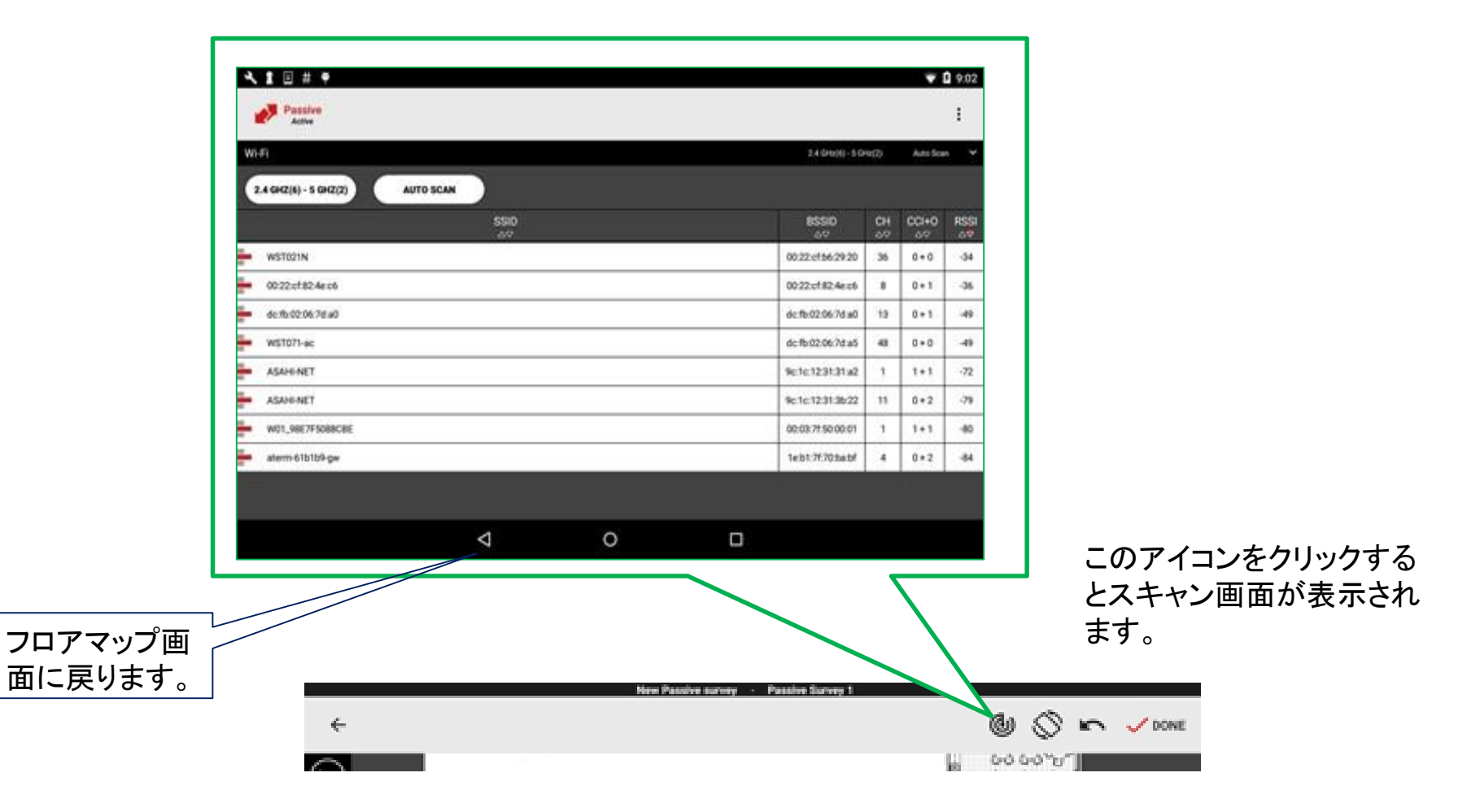

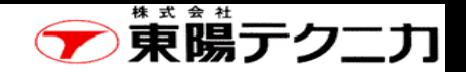

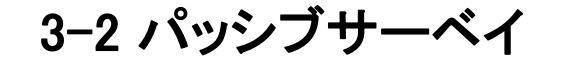

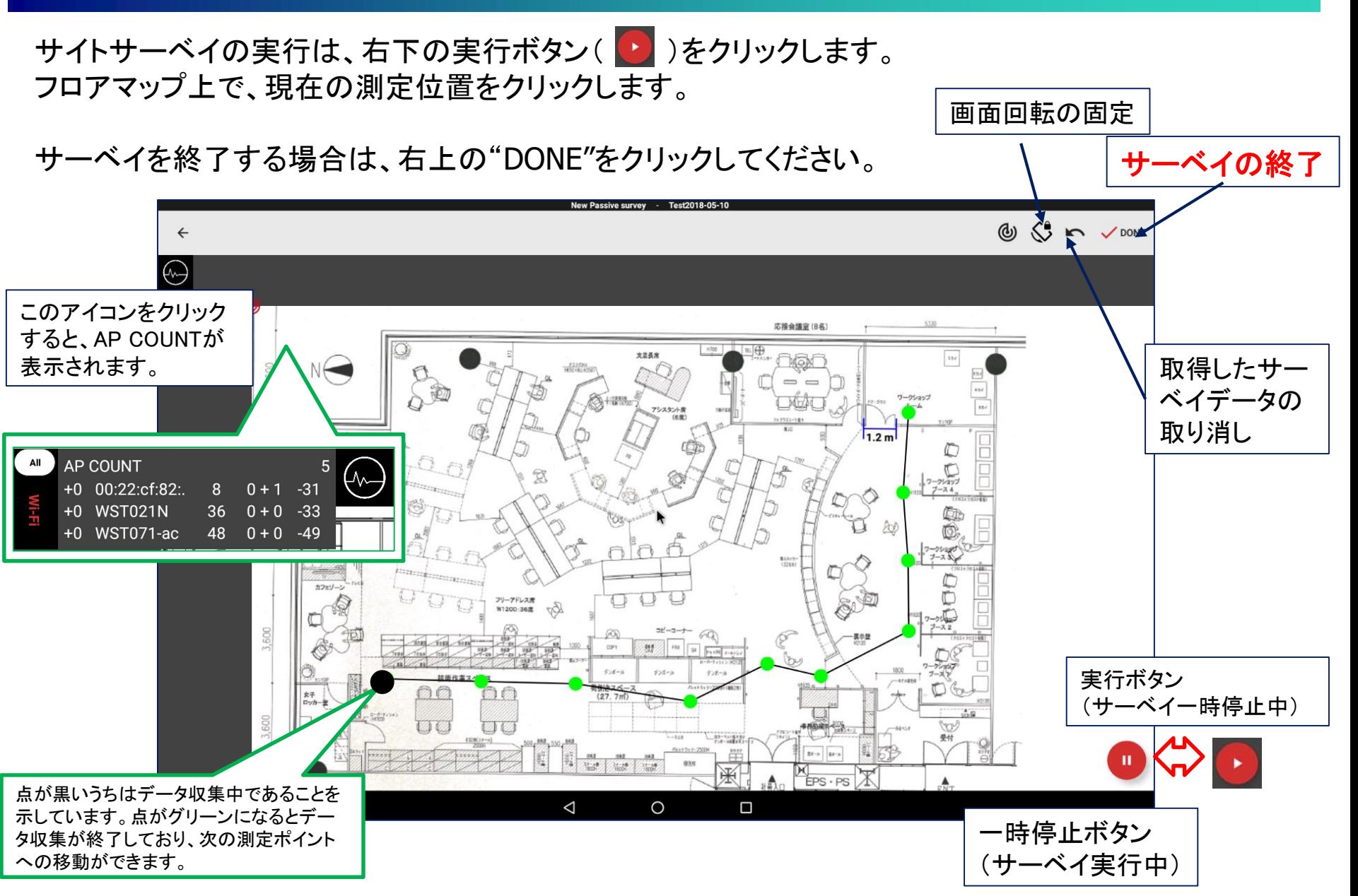

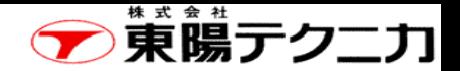

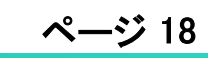

# 3-3 アクティブサーベイ

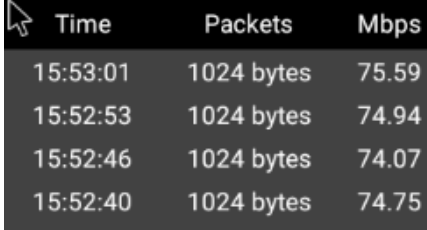

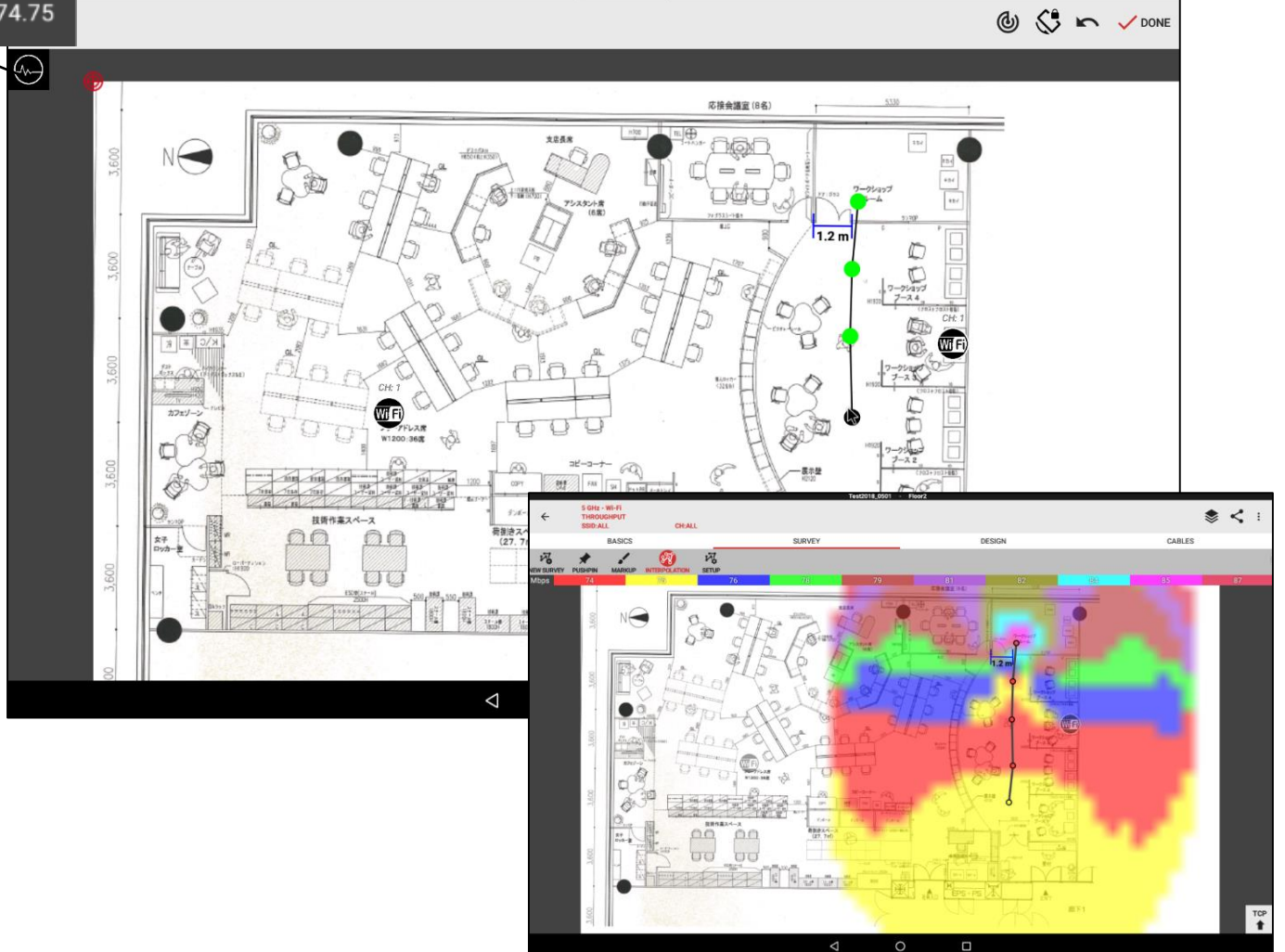

New Active survey - Active Survey 1

Copyright © 2018 TOYO Corporation. All Rights Reserved.

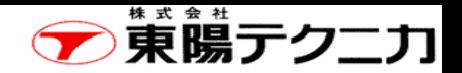

3-4 サーベイデータの表示

サイトサーベイ結果を表示させることができます。

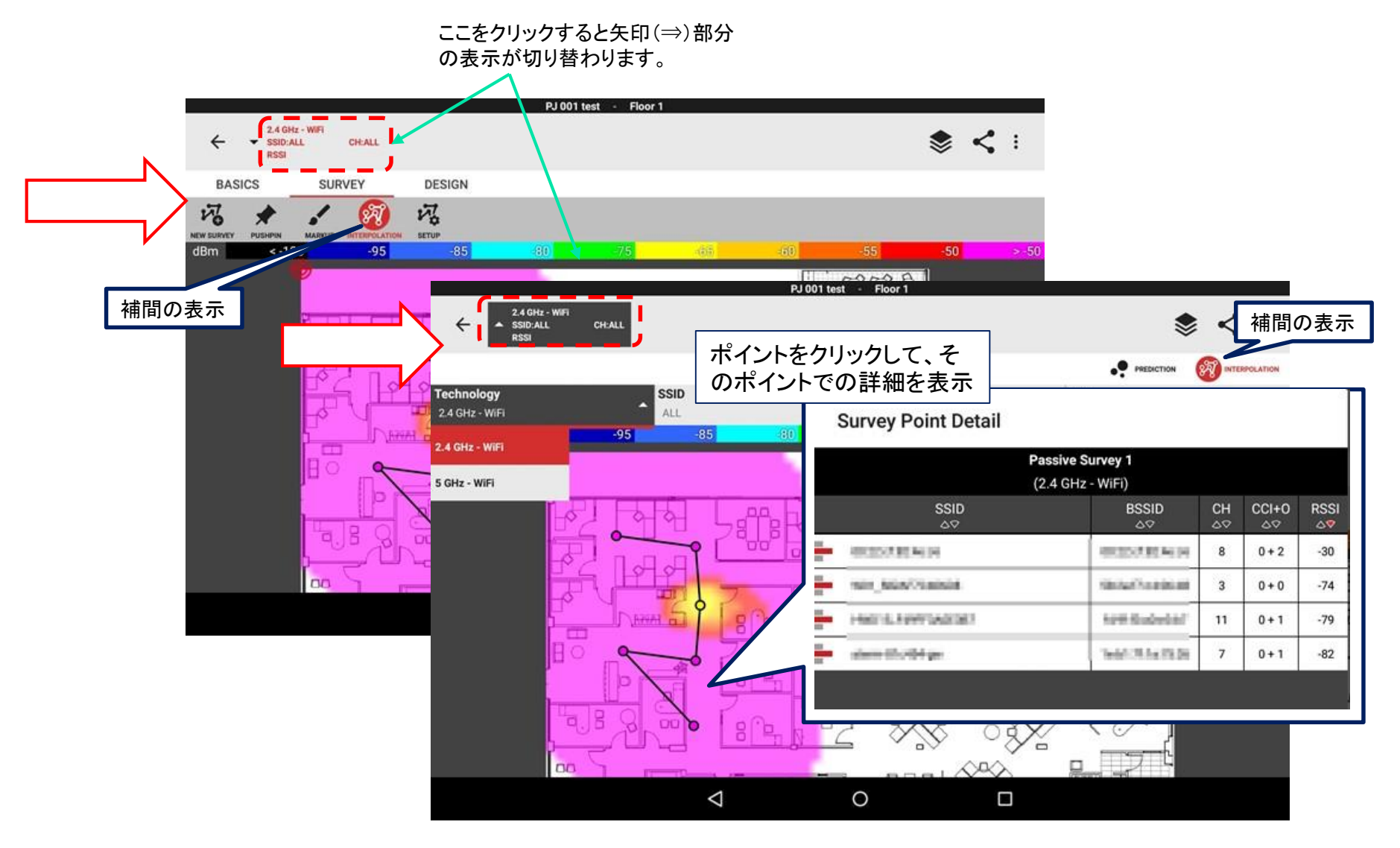

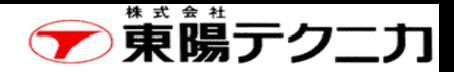

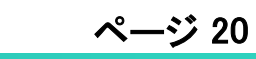

# 表示データの選択 $(1)$

### 表示内容を切り替えることができます。

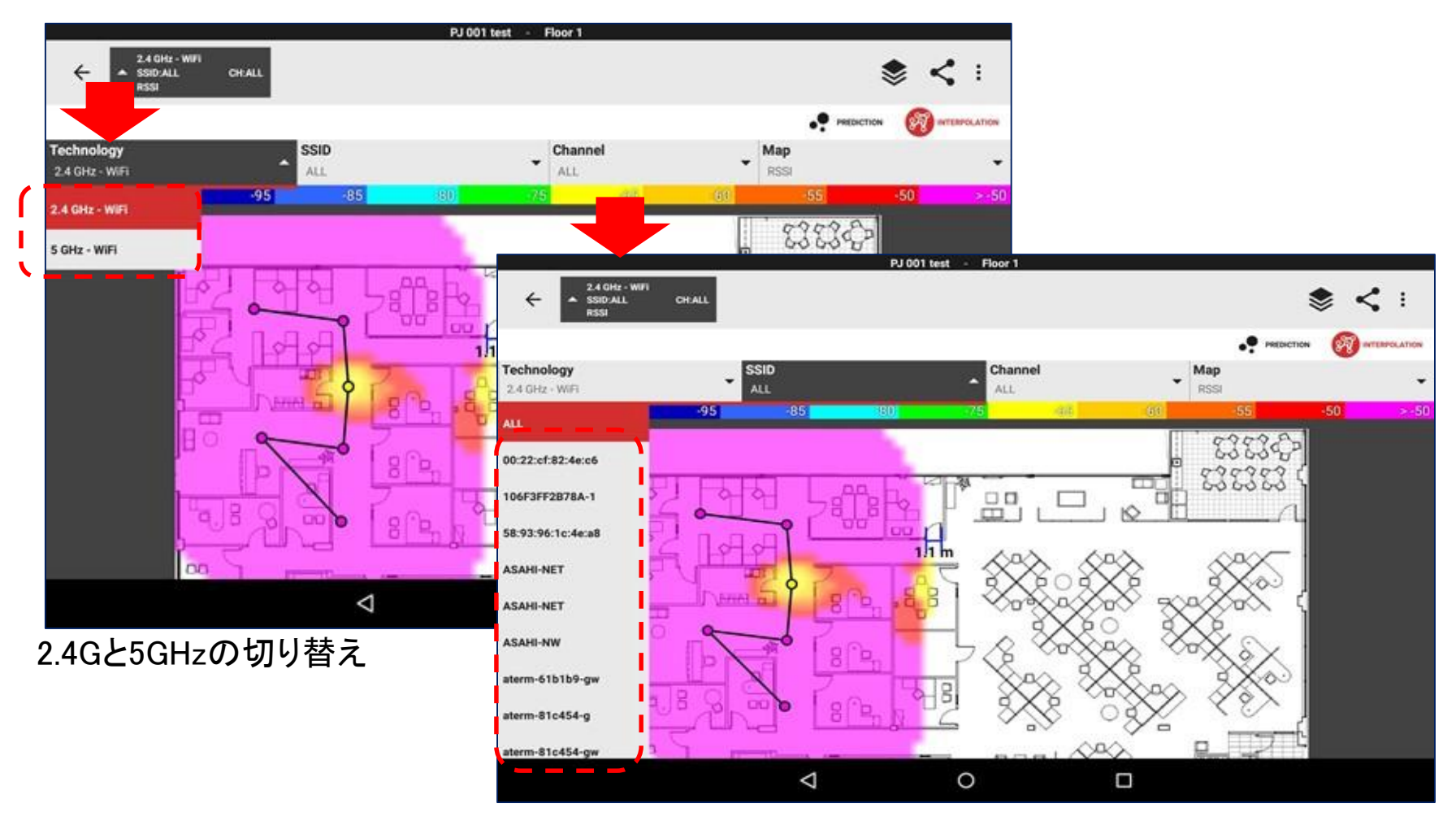

SSIDの切り替え

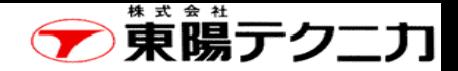

# 表示データの選択2

ページ

### 表示内容を切り替えることができます。

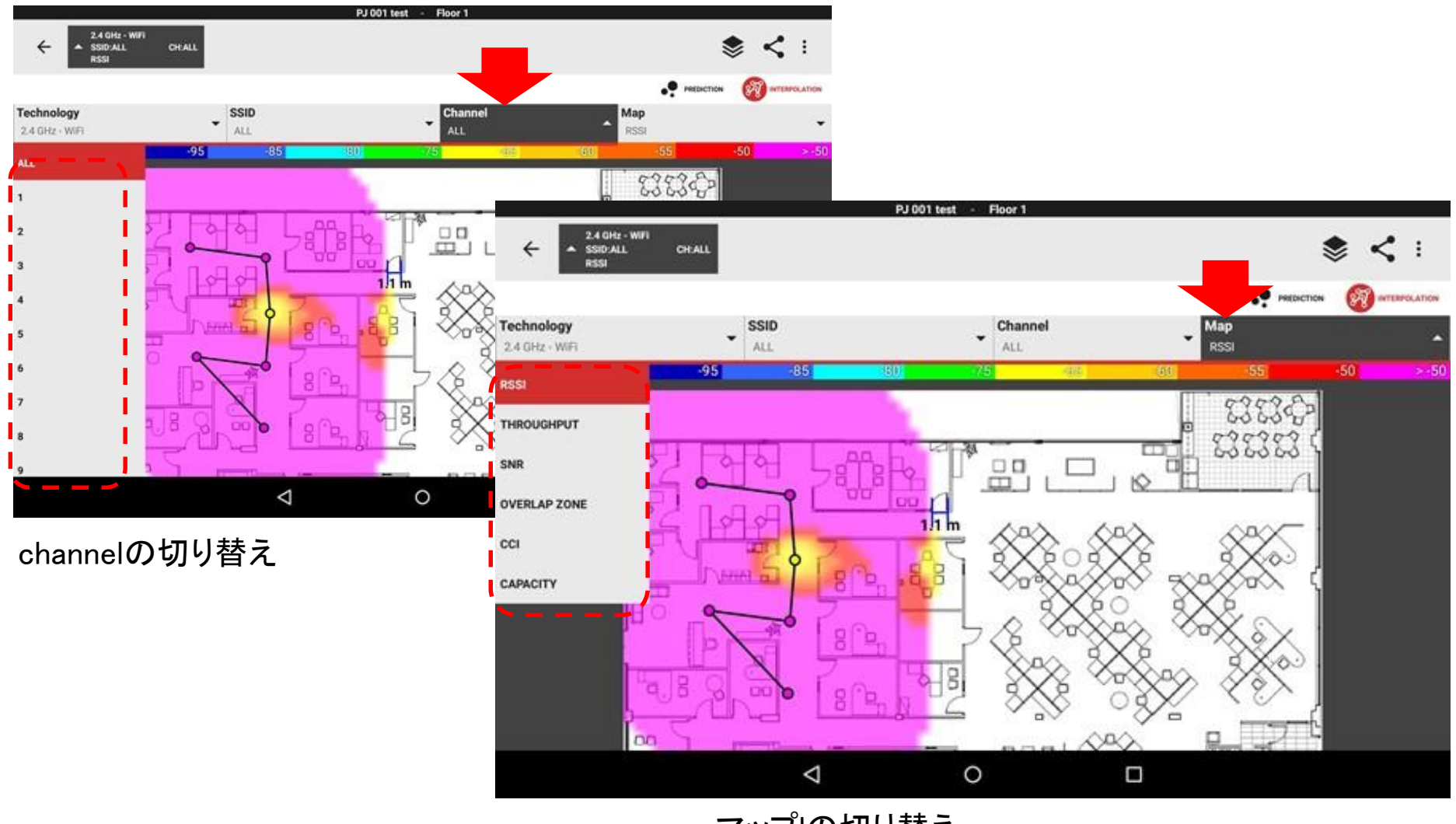

マップlの切り替え

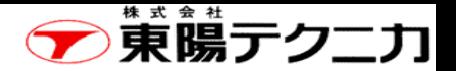

#### 複数のサーベイデータの中から特定のサーベイ データのみを表示させたいような場合"SETUP"を ← Survey Traces Setup クリックして表示させたいものを残します。Enabled Interference type Technology File name Channel Code Survey type Delete 2.4 GHz - WIFI  $\Box$ Passive Survey 1 >  $\Box$ Passive Survey 2 > 5 GHz - WiFi  $\overline{\mathbf{v}}$ Passive Survey 1 >  $\Box$ Active Survey 1 > PJ 001 test - Floor 1  $\overline{a}$ Active Survey 2 >  $z$ 5 GHz - WH **v** SSID:ALL CHALL  $\Box$ Passive Survey 2 > **BASICS** SURVEY DESIGN श्री 闪. 闪 -95  $-85$  $4 - 100$ 838385  $\Delta$  $\circ$  $\Box$  $1<sub>h</sub>$ រឿ  $g^{\prime}$ <sub>b</sub> **PJ 001 test** 5 GHz - WiFi  $\mathbf{z}$  < :  $\leftarrow$ **v** SSID:ALL CHALL  $g^{\text{th}}$ neer **BASICS SURVEY DESIGN** q  $g|B$ श्री 闪 叼  $\bullet$ nn. 미모  $-50$  $\le -100$  $-95$ ø  $\mathbf{g}_{\beta}^{\mathrm{B}}$  $\overline{\mathbf{a}}$ **UNITED**  $_{\alpha}$ 838383 ୍ଦ  $a$   $g$ ⁄ o<mark>t</mark>e  $\triangle$  $\circ$ D ្រុង  $g^{\text{th}}$ La Hara  $B \circ$  $g^{\alpha}$ ্বি.  $\mathbb{R}$  $\mathbf{a}$ m  $\begin{matrix} 0 & 0 & 0 \\ 0 & 0 & 0 \\ 0 & 0 & 0 \end{matrix}$  $\frac{d^2p}{d^2}$ o  $\frac{1}{2}$ ੁ **DD** 昏暈  $a^3$ ά. 졅  $\triangle$  $\Box$  $\circ$

Copyright © 2018 TOYO Corporation. All Rights Reserved.

表示データの選択3

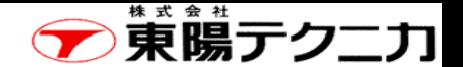

# 表示内容の選択・ロック

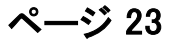

画面に表示させる項目に関して、表示、非表示、(項目によってはロック)を切り替えることができます。

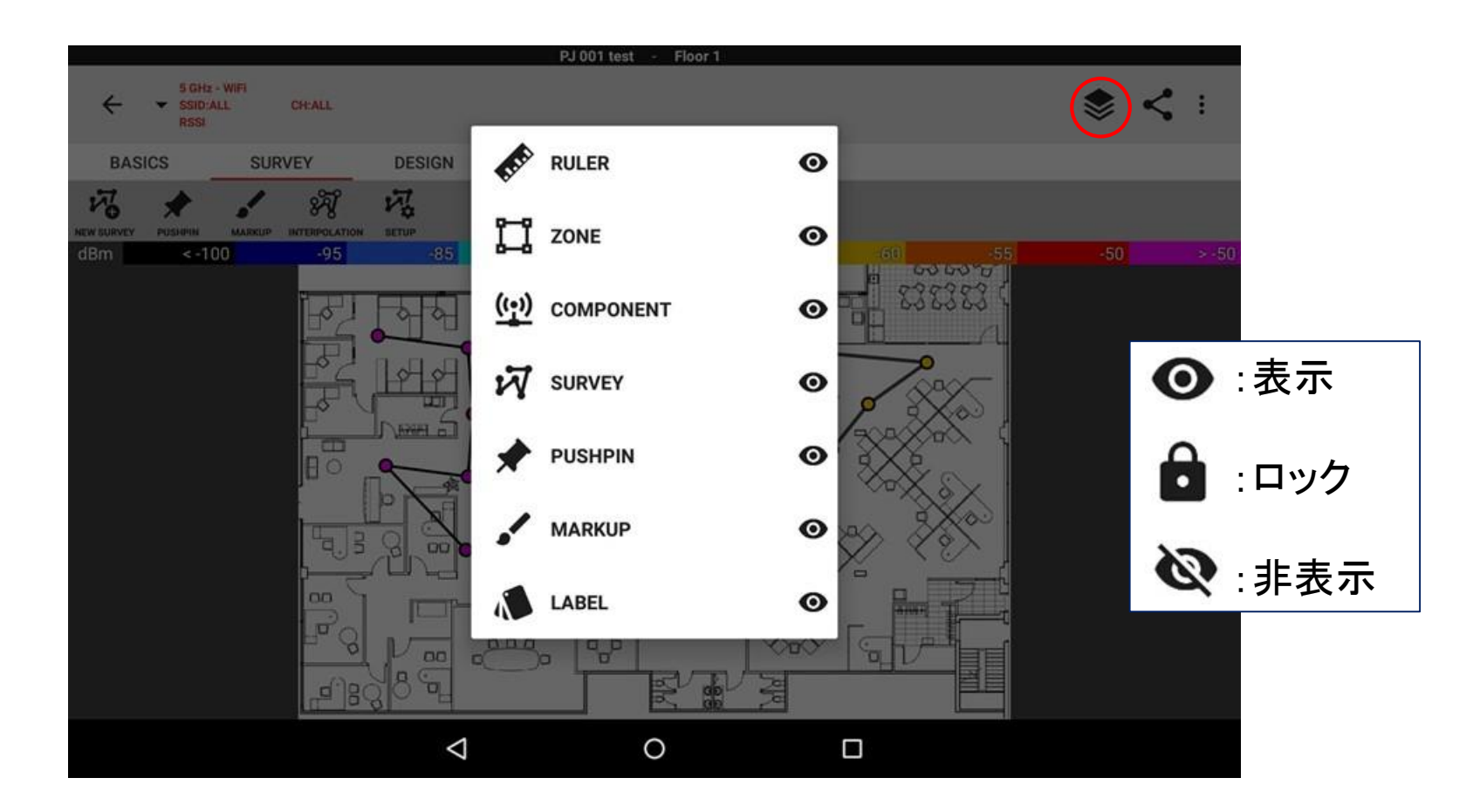

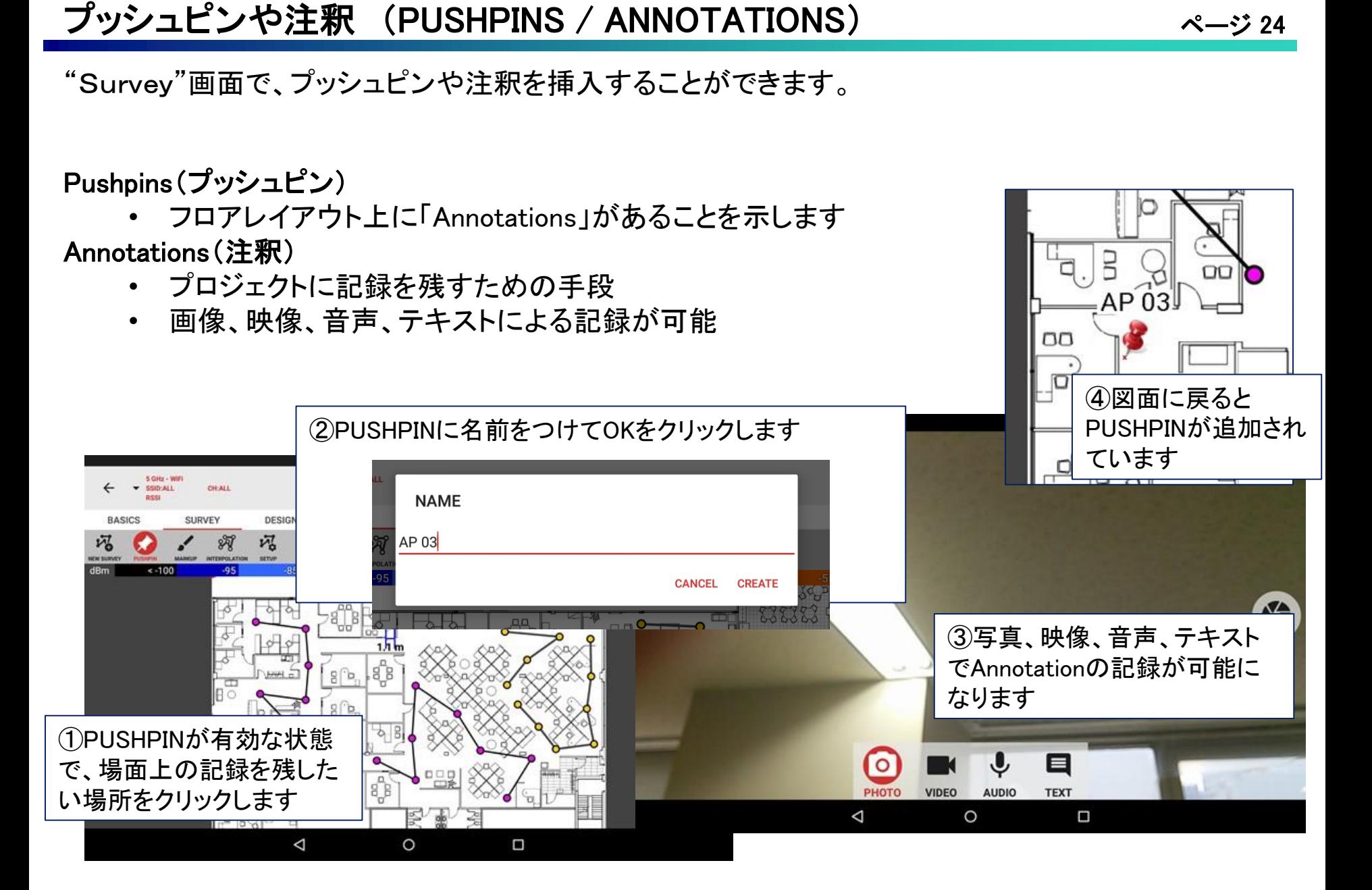

**「薫暘テクニカ」** 

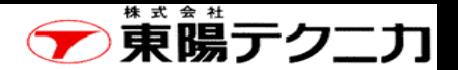

# 注釈(ANNOTATION)の確認/編集

ページ

### 注釈(ANNOTATION)の確認や編集ができます。

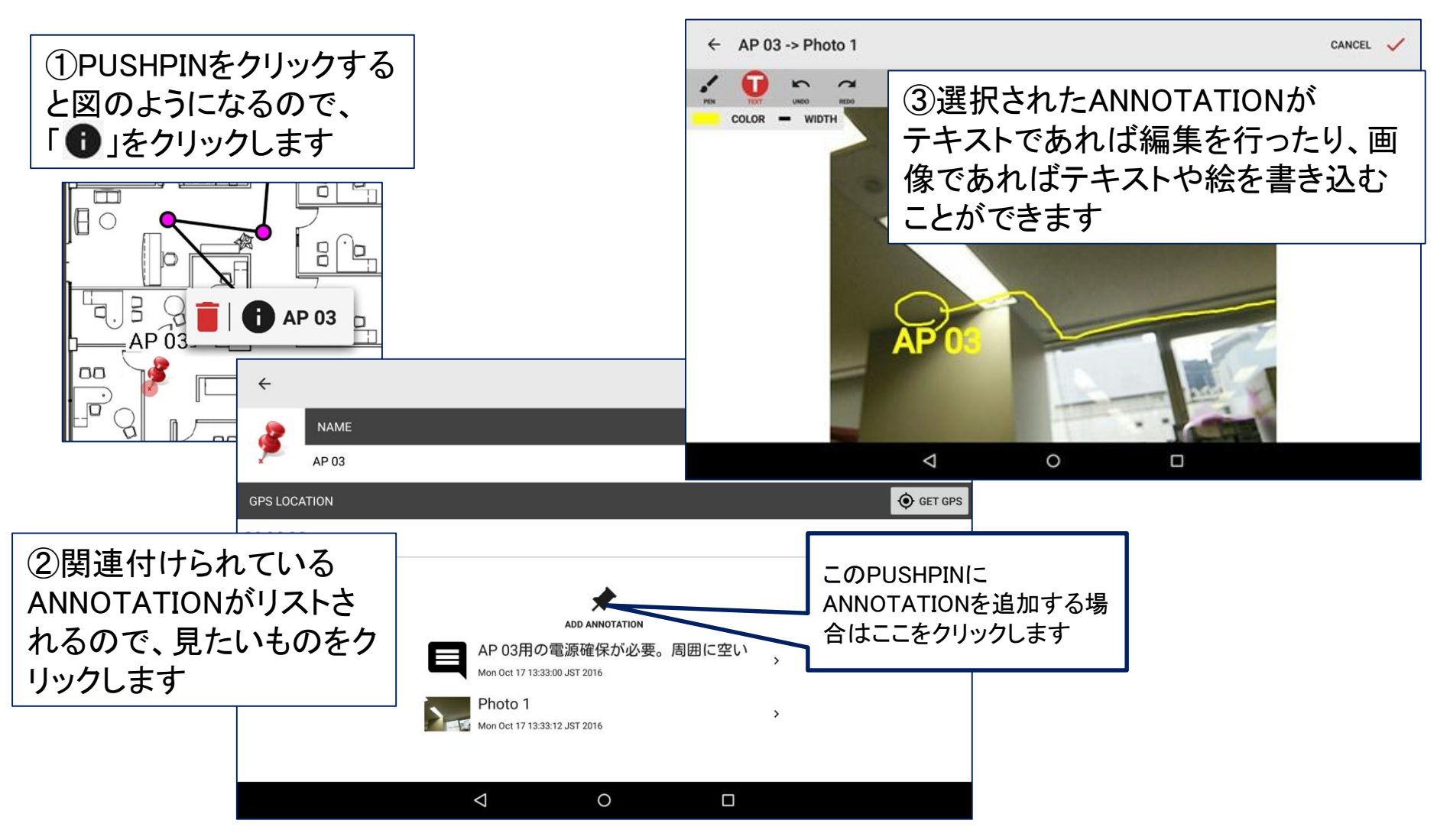

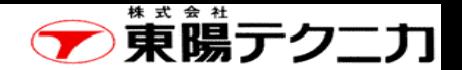

### 第4章 無線LANの設計 4-1 APの手動配置① 26

APをフロアマップ上に配置することができます。

①"DESIN"をクリック後に、"AP"をクリックします。 APを選択する場合は、"CHANGE COMPONENT"をクリックします。

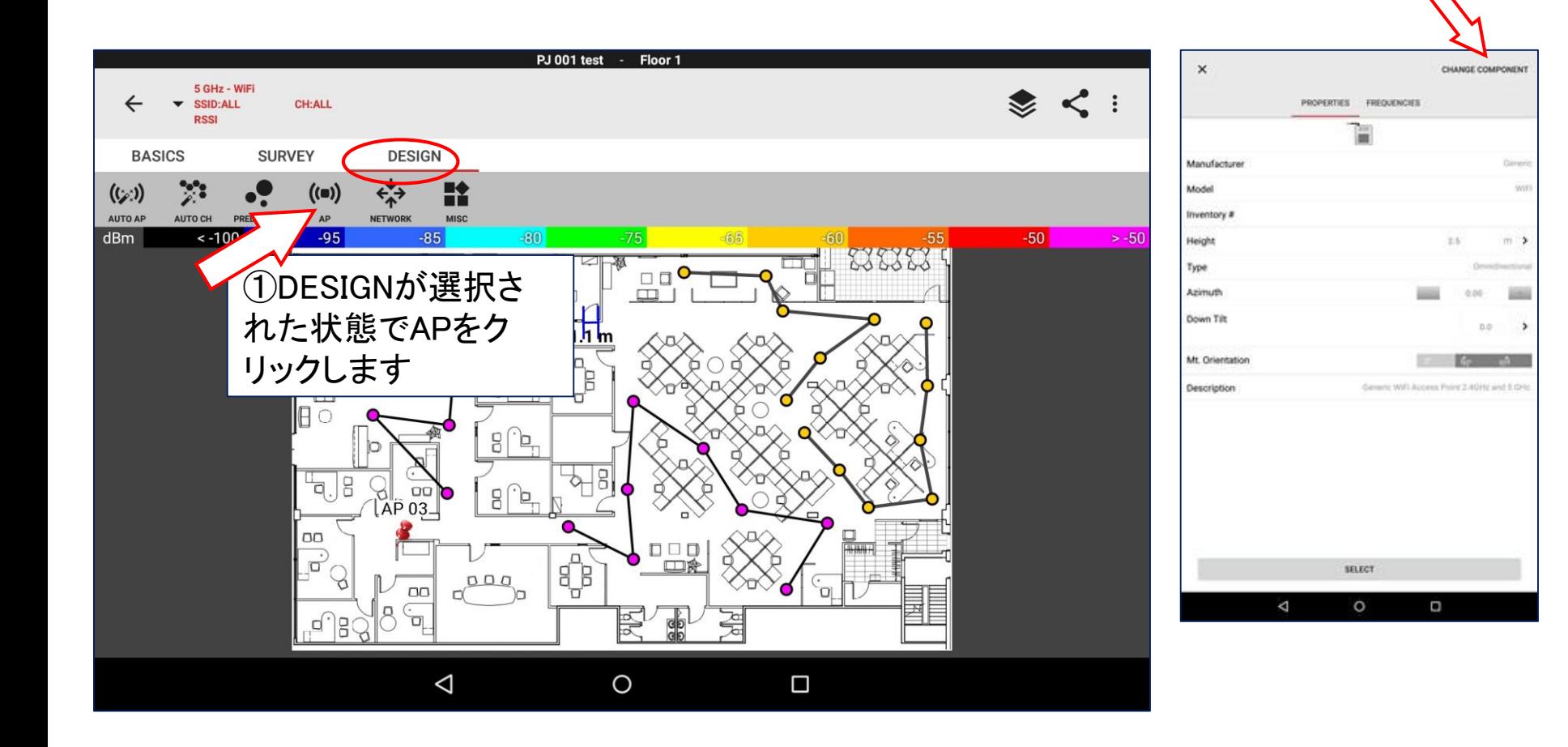

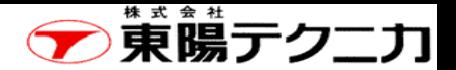

### APの手動配置2

#### ページ

#### ②APの選択

下図のようにAPのリストが表示されますので、希望するAPを選択します。 (注)画面をスクロールさせることにより、登録されているAP情報を表示させることができます。

#### ③APの決定

必要に応じてAPのプロパティを選択後に、"SELECT"をクリックして、使用するAPを決定します。

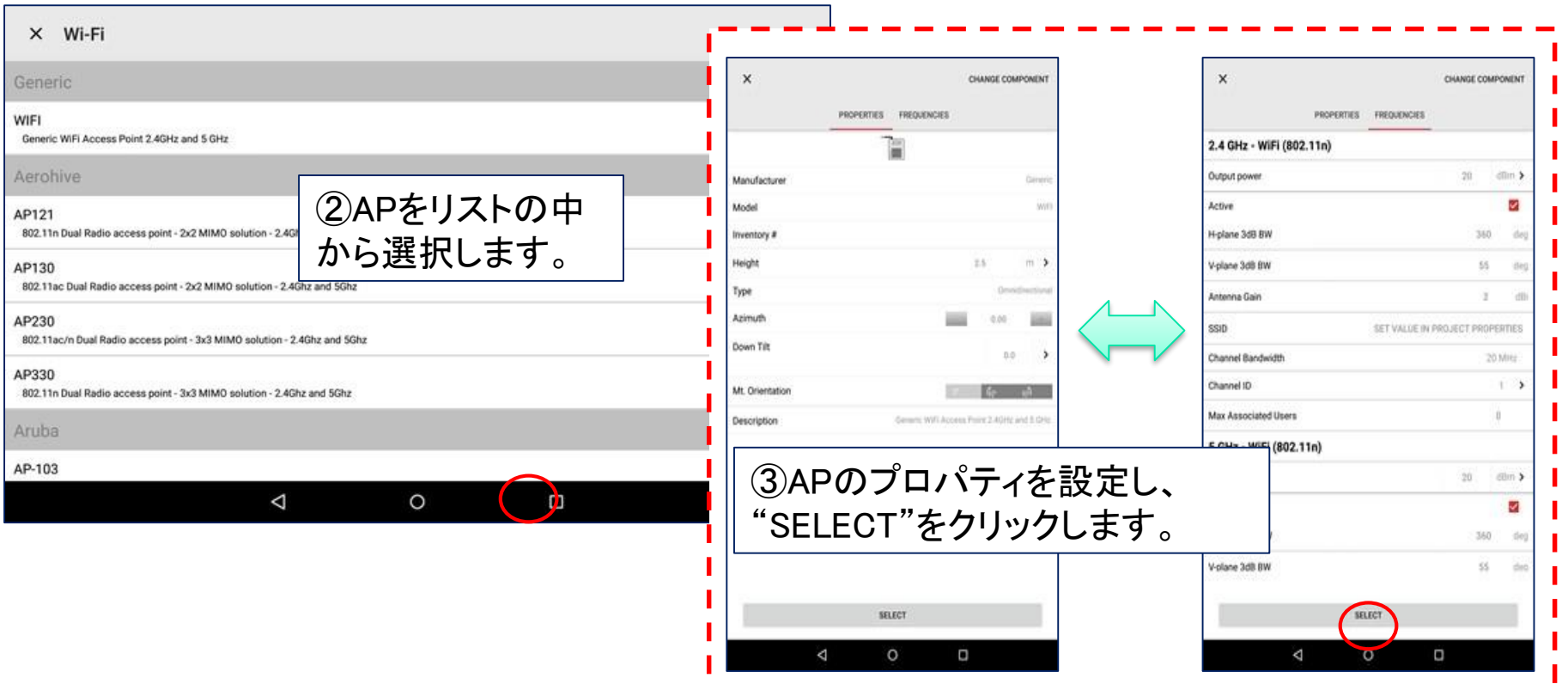

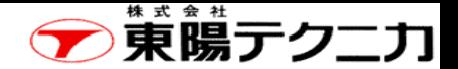

### APの手動配置3

ページ

#### ④APの設置

フロアマップ上の適切な位置をクリックすることで、選択したAPを配置させることができます。

#### ⑤APの削除や変更

設置されたAPをクリックすると、削除またはプロパティの変更を行うことができます。

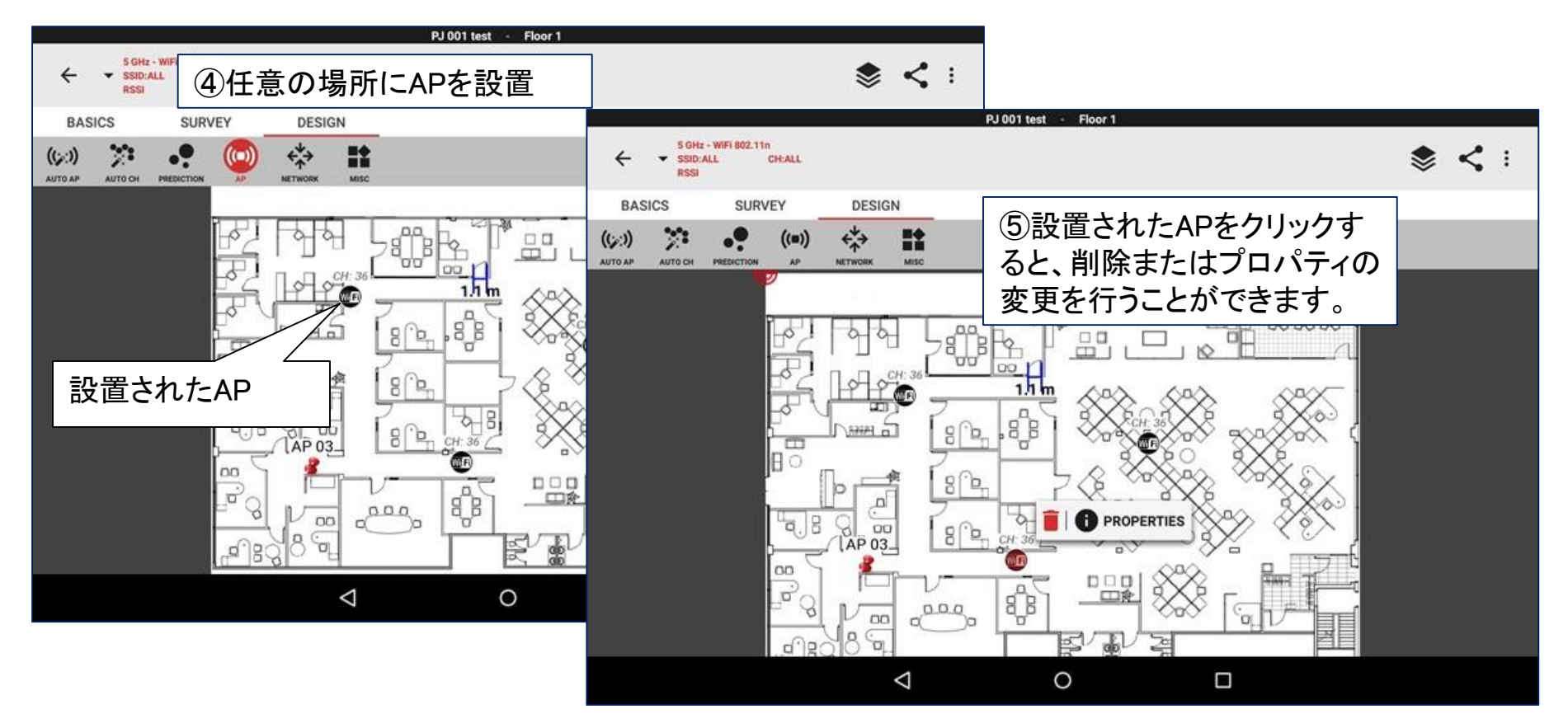

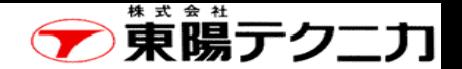

### 4-2 環境の設定(1/3)

無線環境を設定することができます。 次の3種類が(右図の赤枠)あります。 ①PRED AREA(計算対象エリア) ②RF ENV(電波の減衰) ③CAPCITY(無線のキャパシティ)

**BASICS SURVEY DESIGN** iΘ **BLUE ET** CAPACIT

計算対象とするエリアを選択します。 なお、選択しない場合は、全てのエリアが対象になります。 ① PRED AREA(計算対象エリア)

"PRED AREA"をクリック後に、 マップ上の適切な場所を順次 クリックしていきます。 選択したポイントを囲むように エリアが設定されていきます。

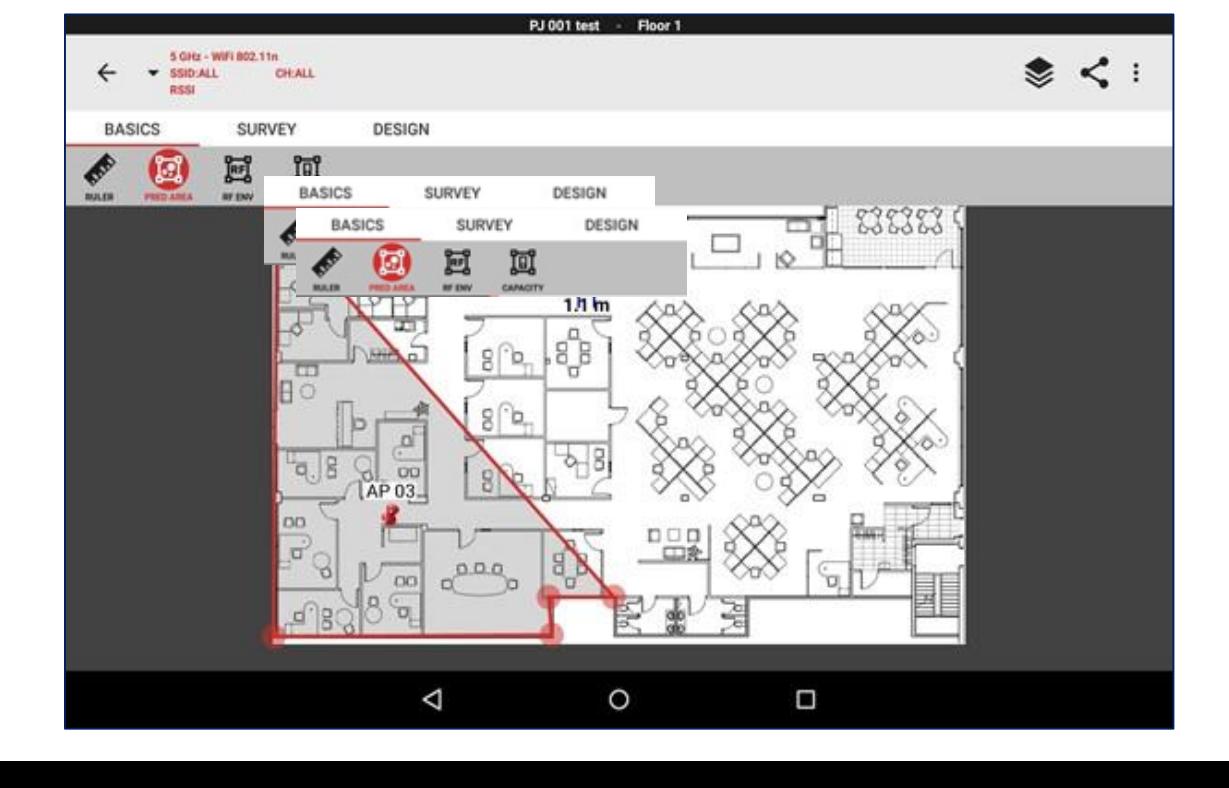

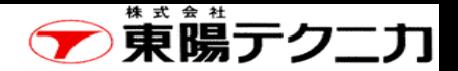

# 環境の設定(2/3)

### ②RF ENV(電波の減衰)

エリア特有の電波の減衰を定義することができます。 (注)デフォールトは、オープンスペースになっています。

"RF ENV"をクリック後に、 マップ上の適切な場所を順 次クリックしていきます。 選択したポイントを囲むよう にエリアが設定されていき ます。

"RF ENV"をクリックすると、 そのエリアの設定ができま す。

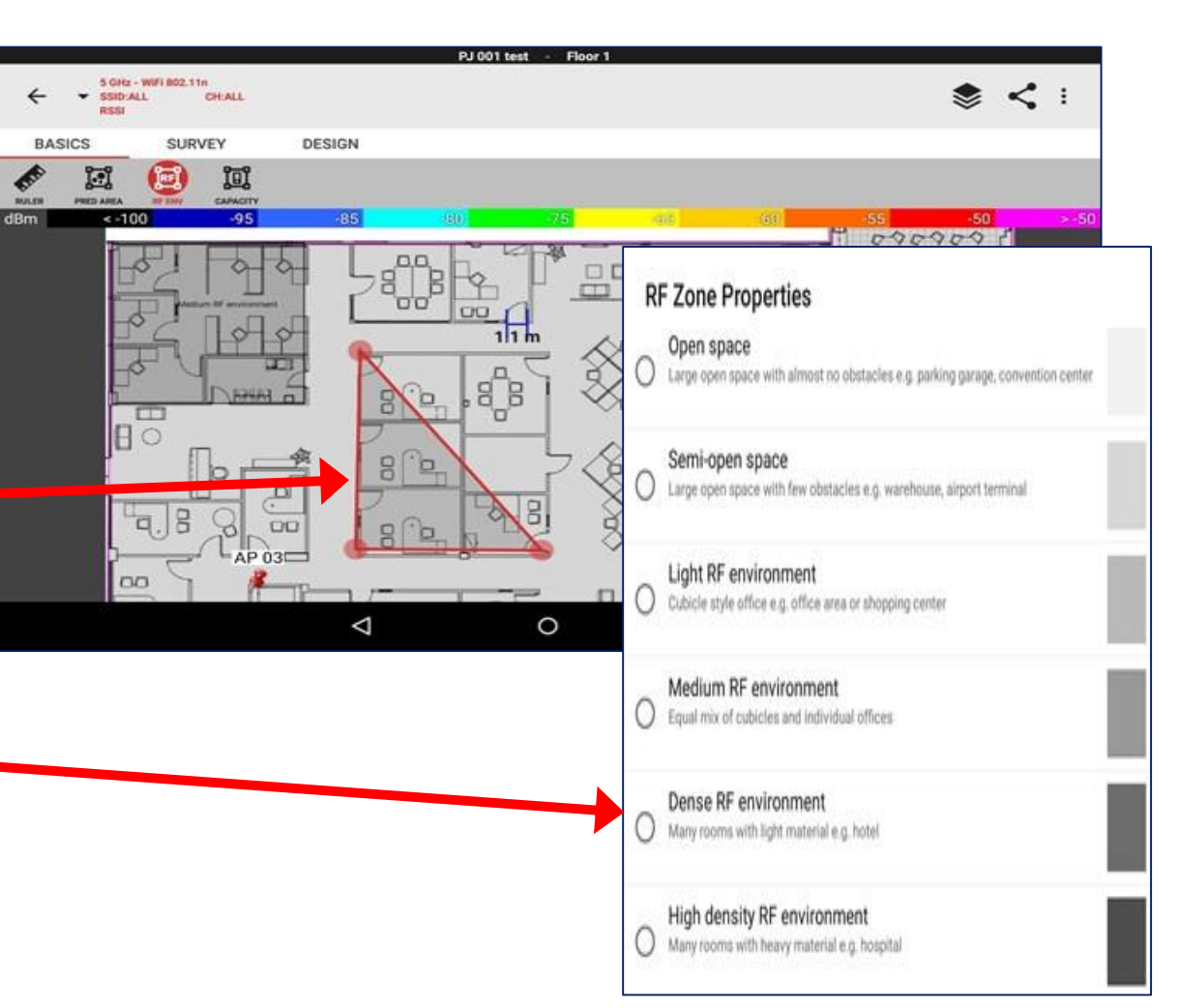

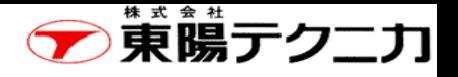

# 環境の設定(3/3)

### ③CAPACITY

特定のエリアで、無線を使用するユーザ数や業務などを設定することができます。

"CAPACITY"をクリック後に、 マップ上の適切な場所を順 次クリックしていきます。 選択したポイントを囲むよう にエリアが設定されていき ます。

再度、"CAPACITY"をクリッ クすると、そのエリアの設定 ができます。

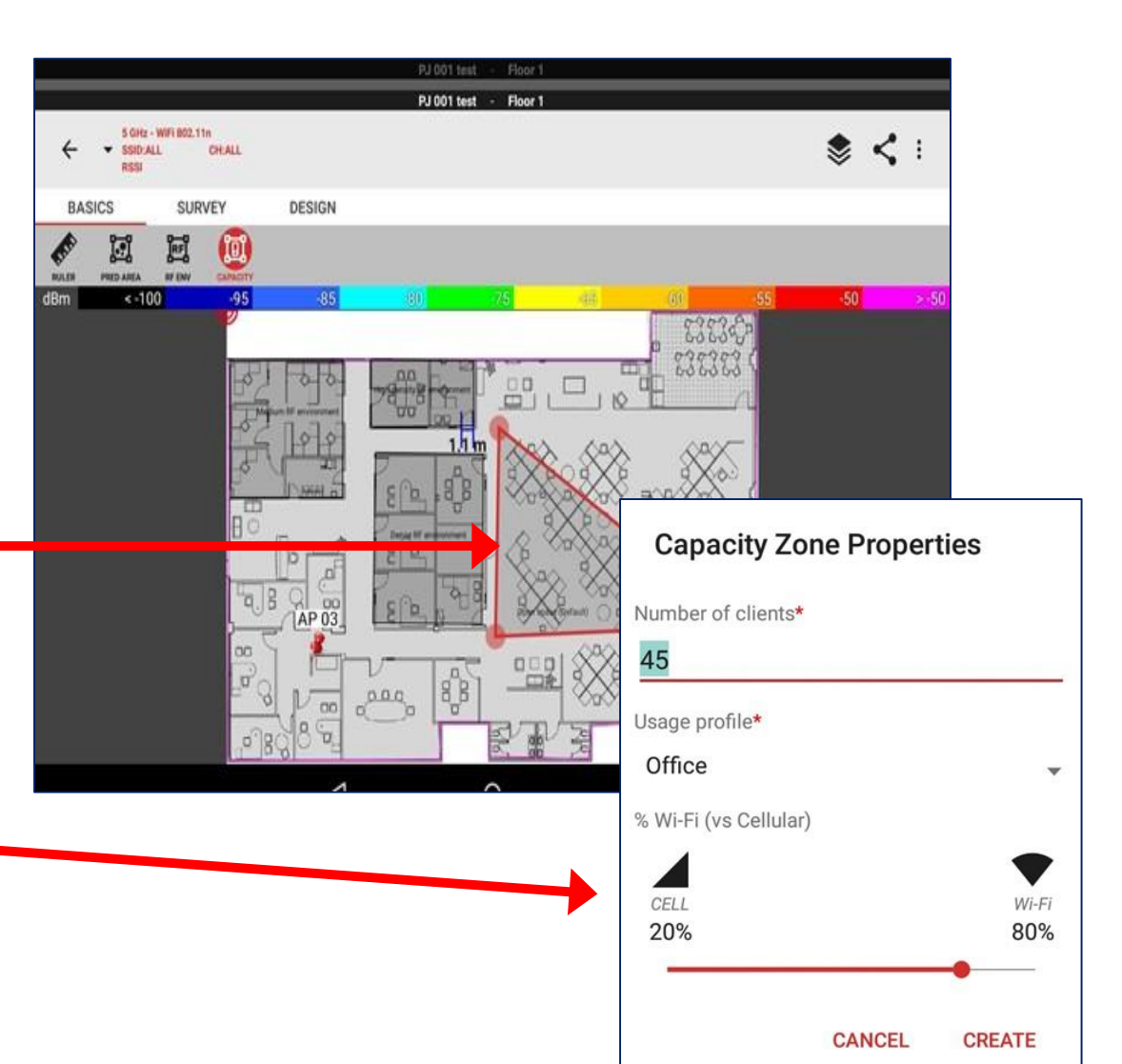

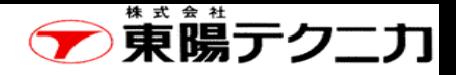

 $\Delta$ 

 $\circ$ 

D

ページ

### 4-3 APの自動配置

APを自動的に配置させることができます。

①"DESIN" > "AUTO AP"をクリックします。

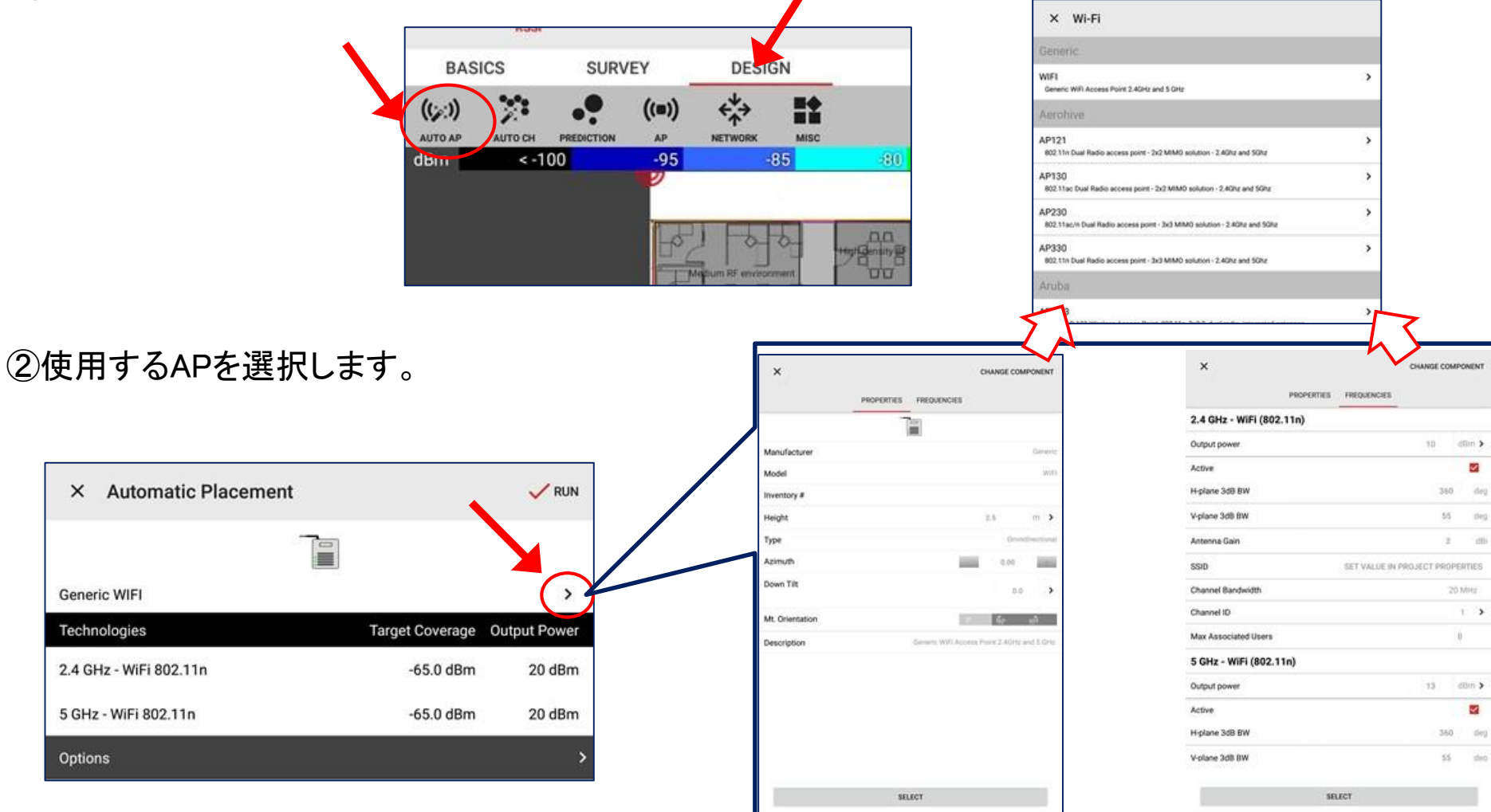

 $\Delta$ 

 $\circ$ 

 $\Box$ 

Copyright © 2018 TOYO Corporation. All Rights Reserved.

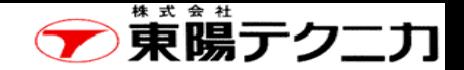

### ③"RUN"をクリックして実行します。

APの自動配置

④必要なAP数が表示されますので、"ADD TO PLAN" をクリックしてMAPに配置させます。

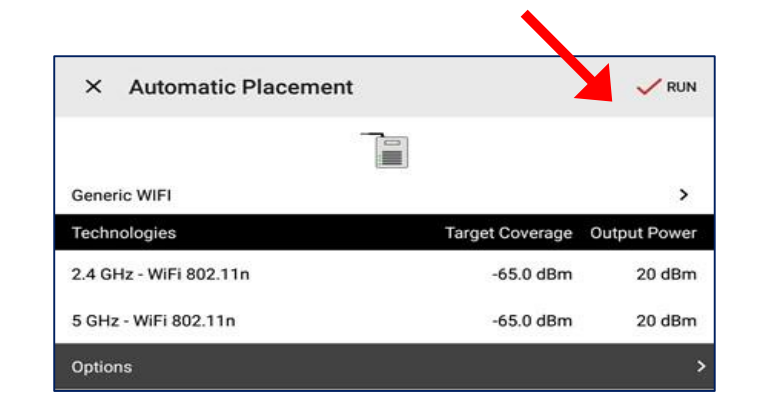

Automatic placement yields a total of 8 Access Points. **CANCEL ADD TO PLAN** このボタンをクリックするとマップに APが配置されます。

# 4-4 電波伝搬の予測

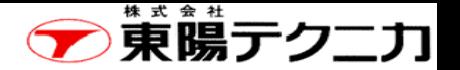

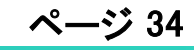

APを配置したら、"PREDICTION"ボタンをクリックすると、電波伝搬の予測が行えます。

"DESIN" > "PREDICTION"をクリックします。

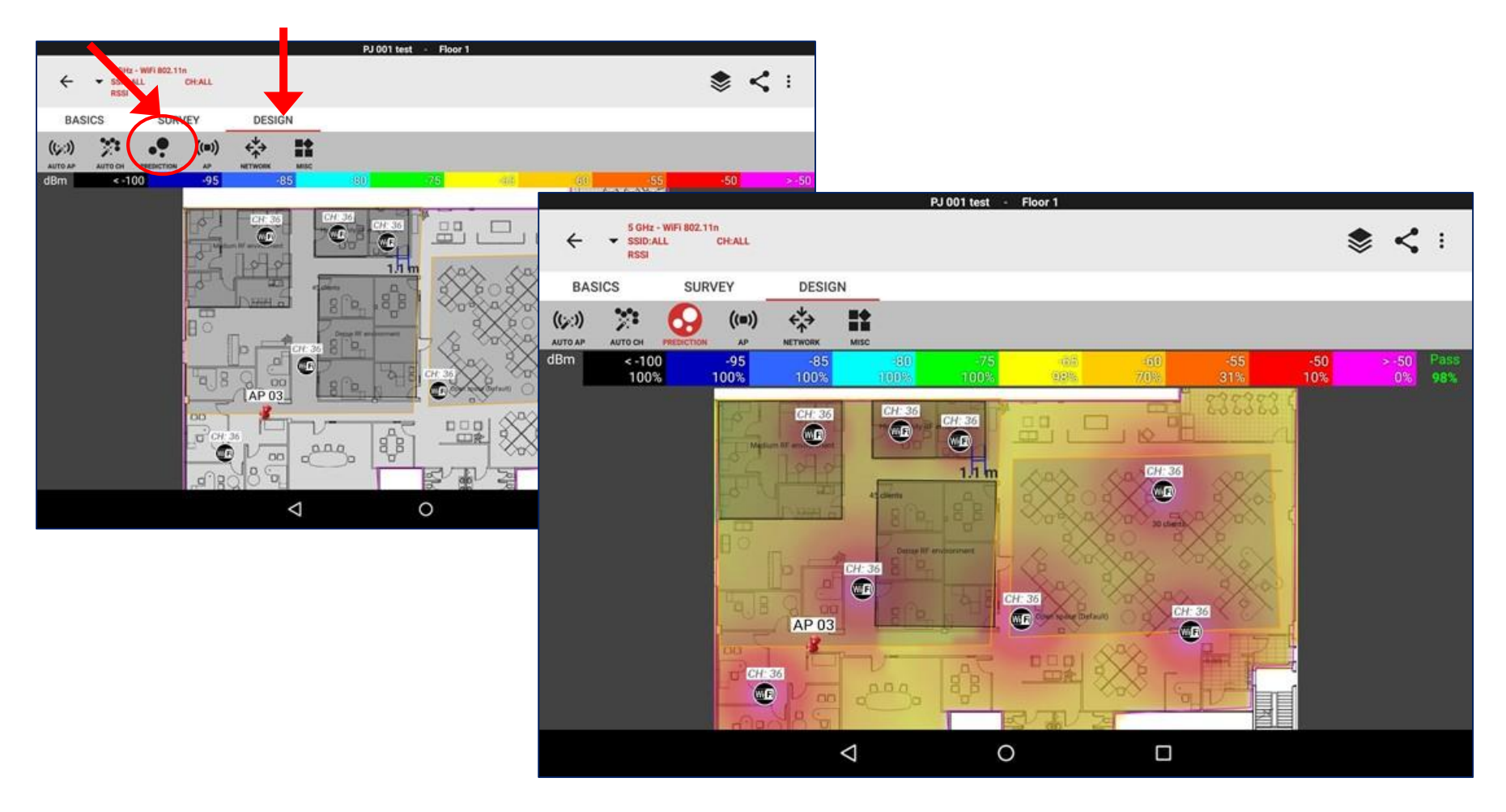

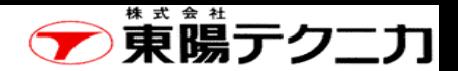

# 4-5 チャンネルの自動設定

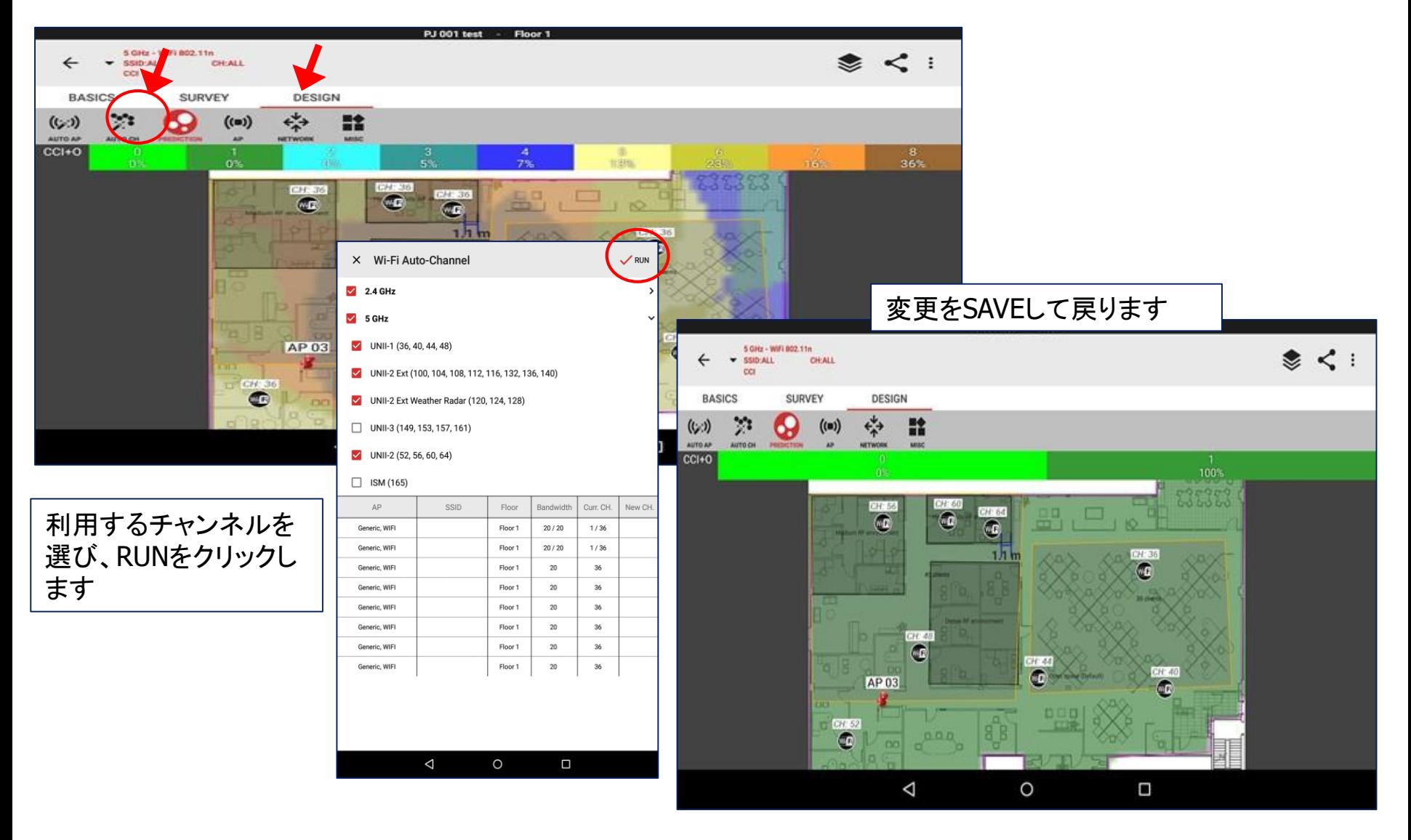

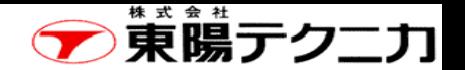

# 4-6 有線ネットワークの構成

#### 有線ネットワークを構成できます。 "DESIGHN" >"NETWORK"をクリックします。

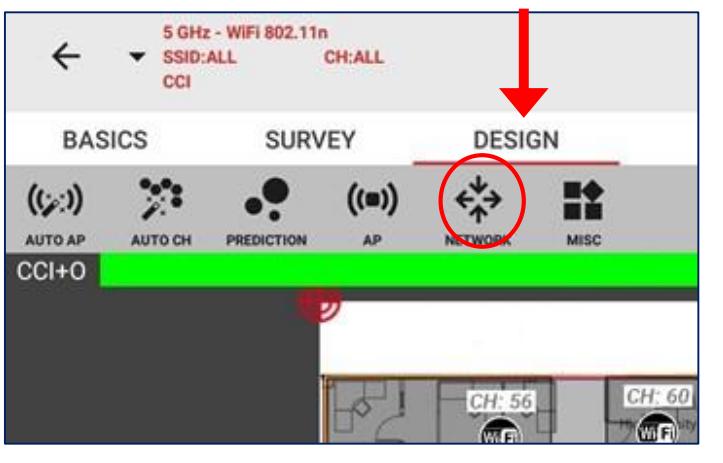

#### ①NETWORKをクリックし、表示されるリス トから追加すべき機器を選択

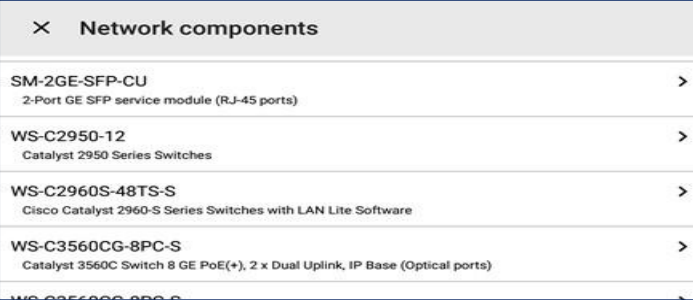

②デバイスの選択

③ネットワーク機器を設置したい場所を クリックして配置

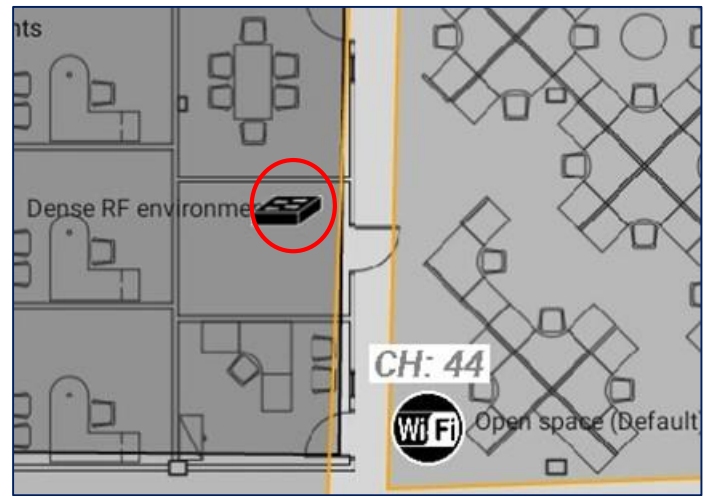

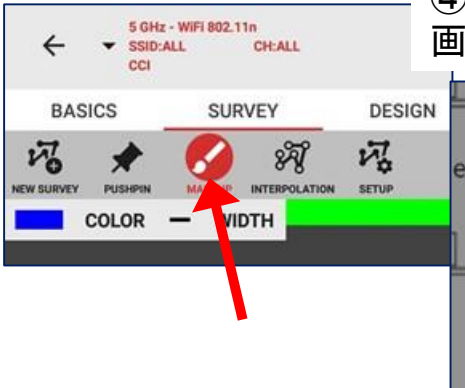

④"MARKU"Pで線の色と太さを選び、 画面上に線を描く

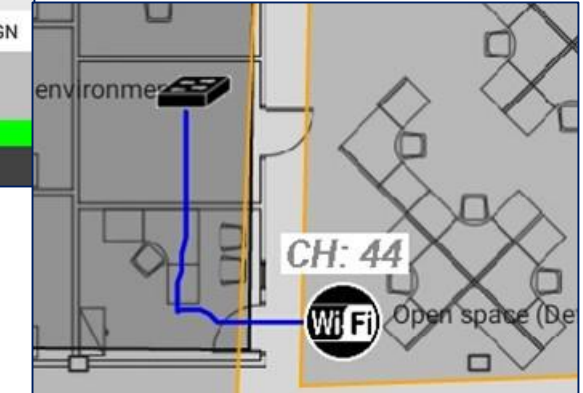

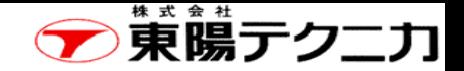

# 第5章 iBwaveクラウドの利用【アップロード】

iBwaveクラウドへアップロードすることができます。 (注)インターネットに接続する必要があります。

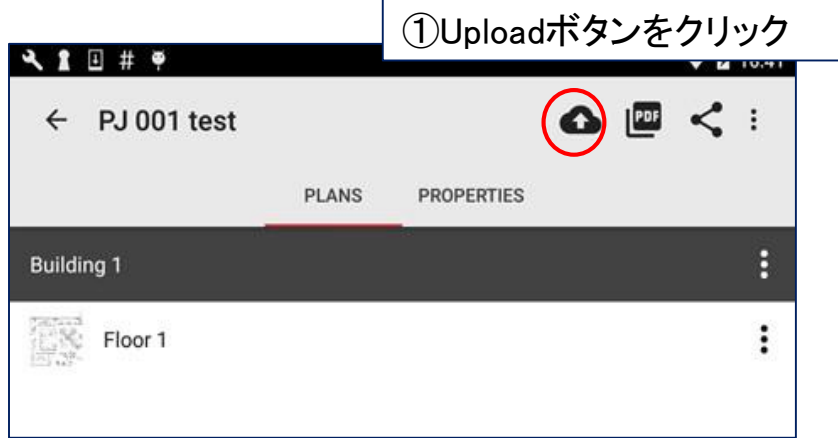

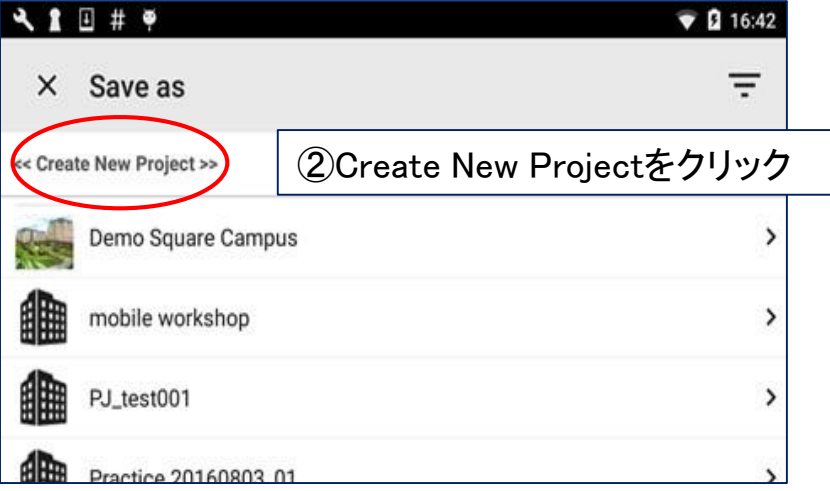

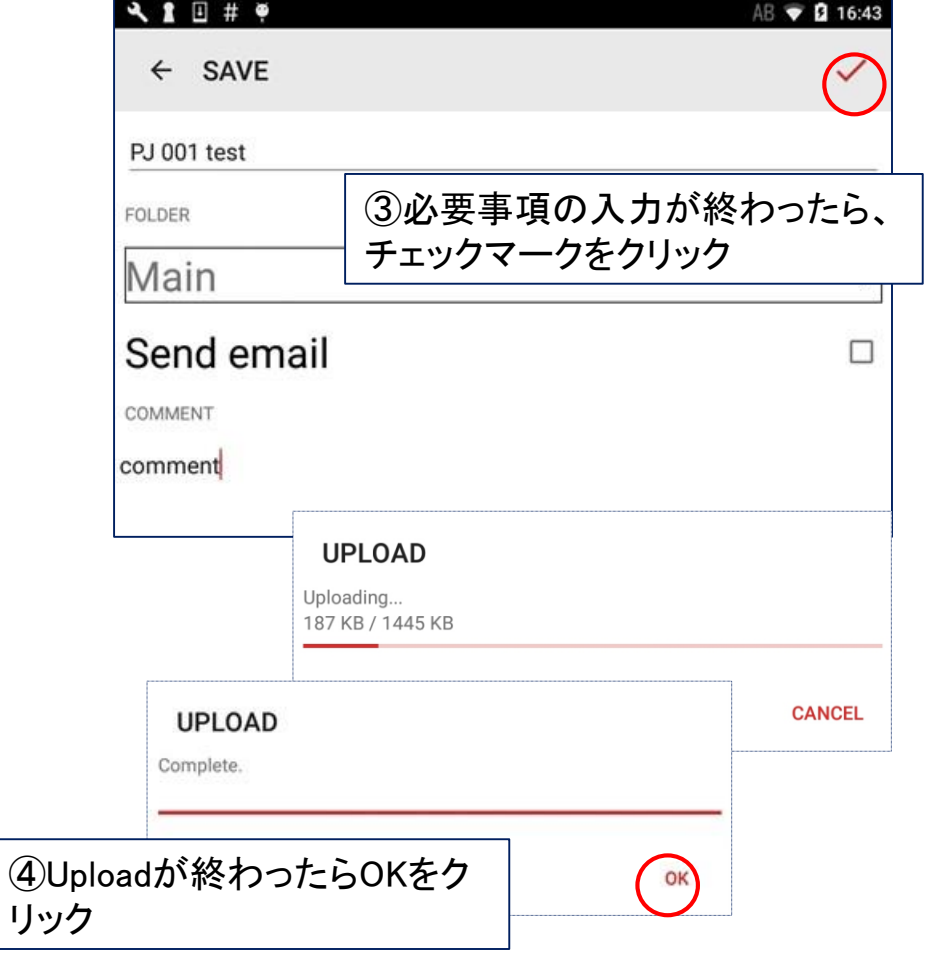

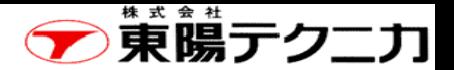

# 第6章 レポート 38

ページ

iBwave Viewerを使用することにより、iBwave WiFi(モバイル)で取得 したデータに関してレポートさせることができます。

①iBwave Viewerを起動します。

②iBwaveモバイルで作成したプロジェクトを開きます。

③レポート機能を使用して、レポートを作成します。

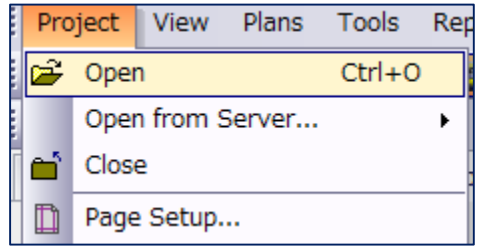

Reports Help

Online

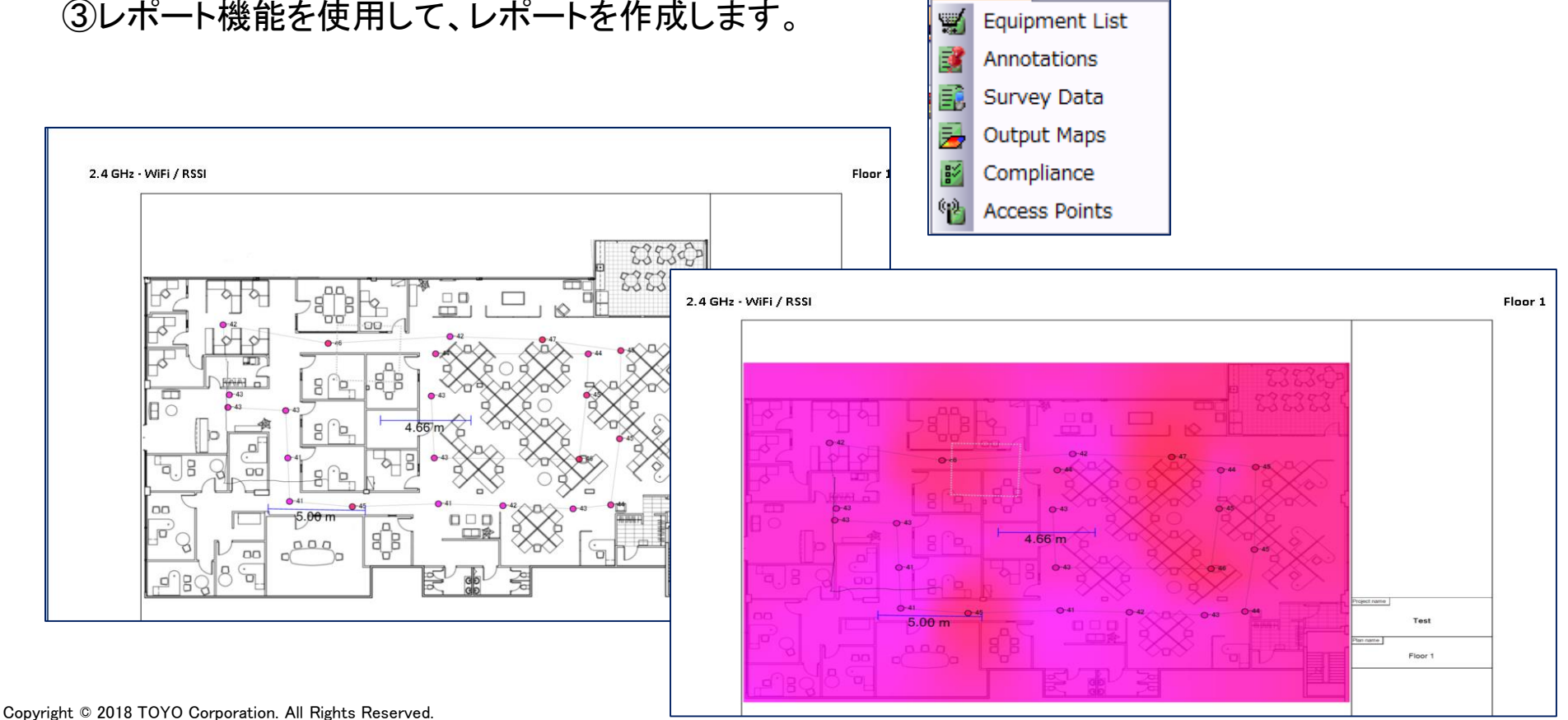

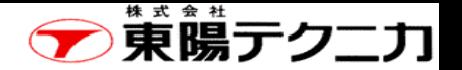

# 参考1 プロジェクトデータのコピー方法(1/3)

ページ

(ステップ1) プロジェクトを選択した状態で、赤 丸で囲った場所をタップします。

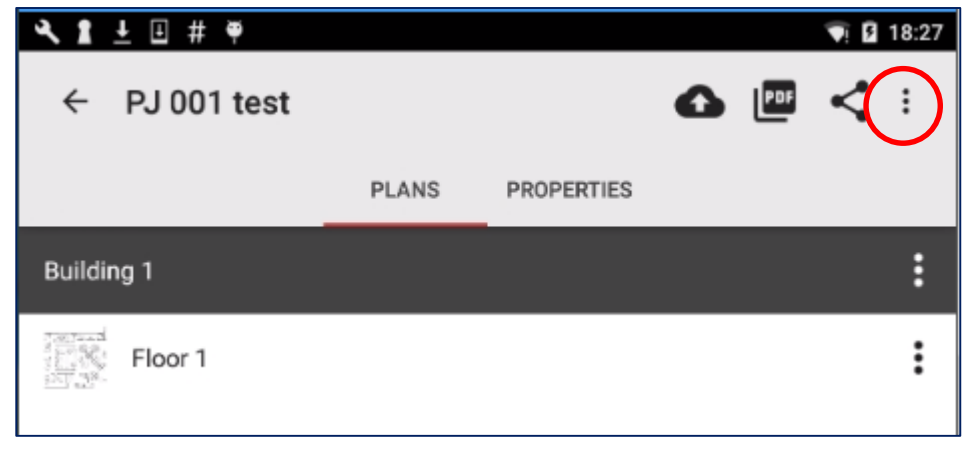

### (ステップ2) 以下のように表示されるので、(Save to device)をタップします。 ファイル名は、"XXXXX.ibwm"になります。

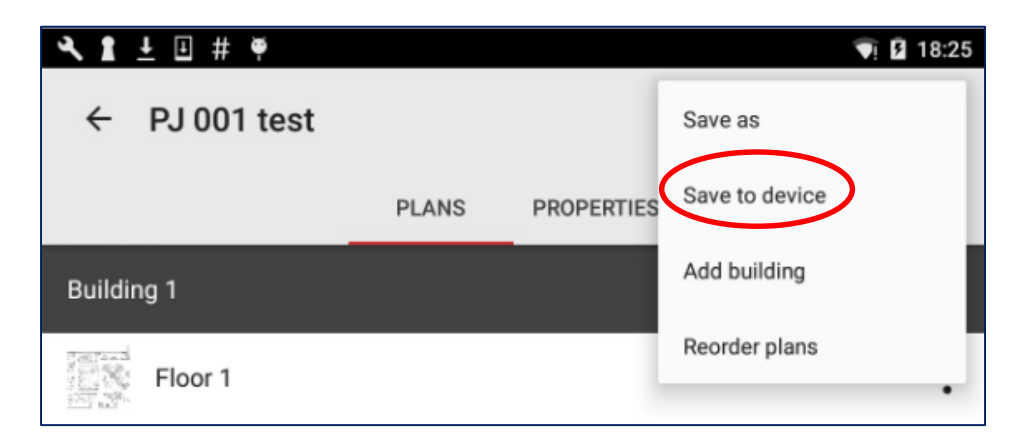

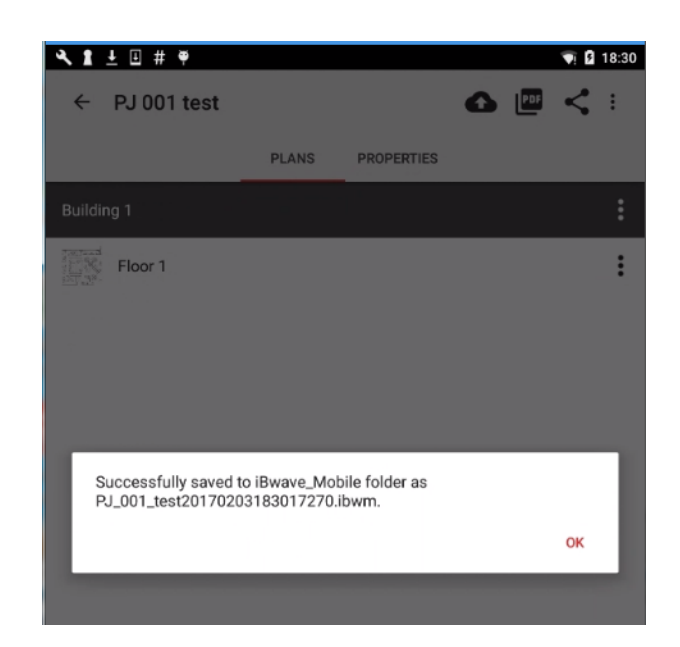

プロジェクトがファイルとして保存されます。 ファイル名はここで確認します。

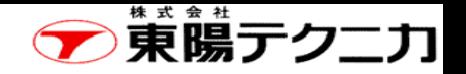

# プロジェクトデータのコピー方法(2/3) 40

### (ステップ3)プロジェクトのコピー

Android端末に「iBwave Mobile」というフォルダが作成されており、この中にプロジェクト がファイルとして保存されています。 このファイルをPC版のiBwaveがインストールされているPCに移します。

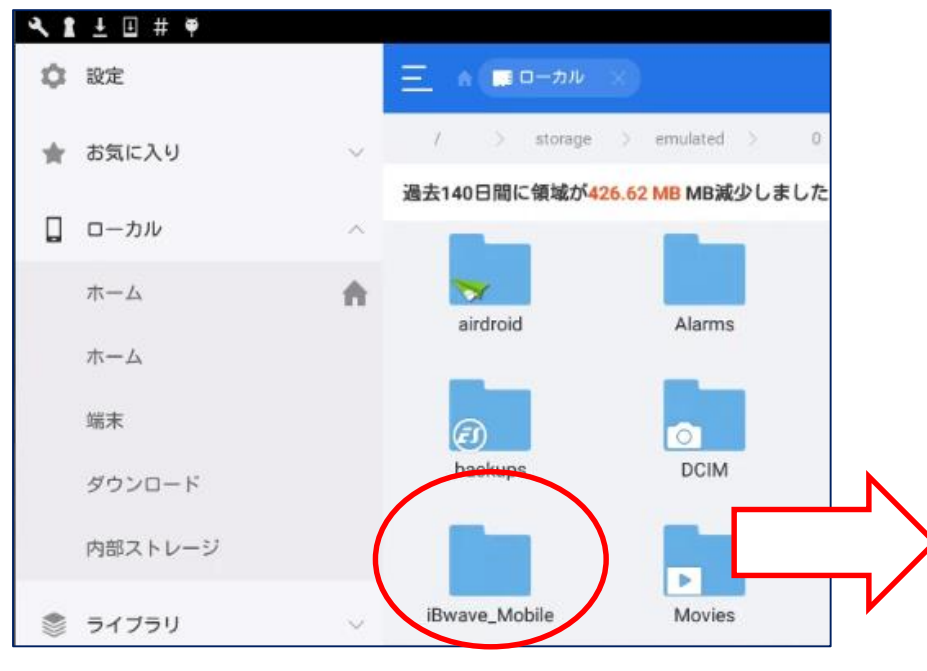

※PC版のiBwaveとは、iBwave Wi-Fi等の有償の アプリケーションのほか、無償のiBwave Viewerも 含みます。

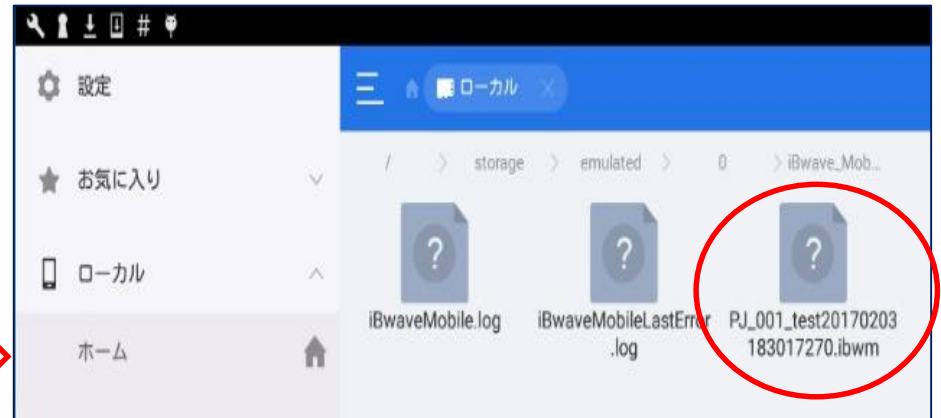

(注)ファイルを長押しすると選択できます。画面下のメ ニューのコピーなどを使用してUSBなどに保存できます。

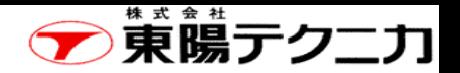

# プロジェクトデータのコピー方法(3/3) 41

### (ステップ4)iBwave Viewerからプロジェクトの起動

PC版のiBwaveがインストールされているPC上でこのファイルをダブルクリックするとPC版の iBwaveが起動し、ファイルが読み込まれて保存したプロジェクトが開かれます。

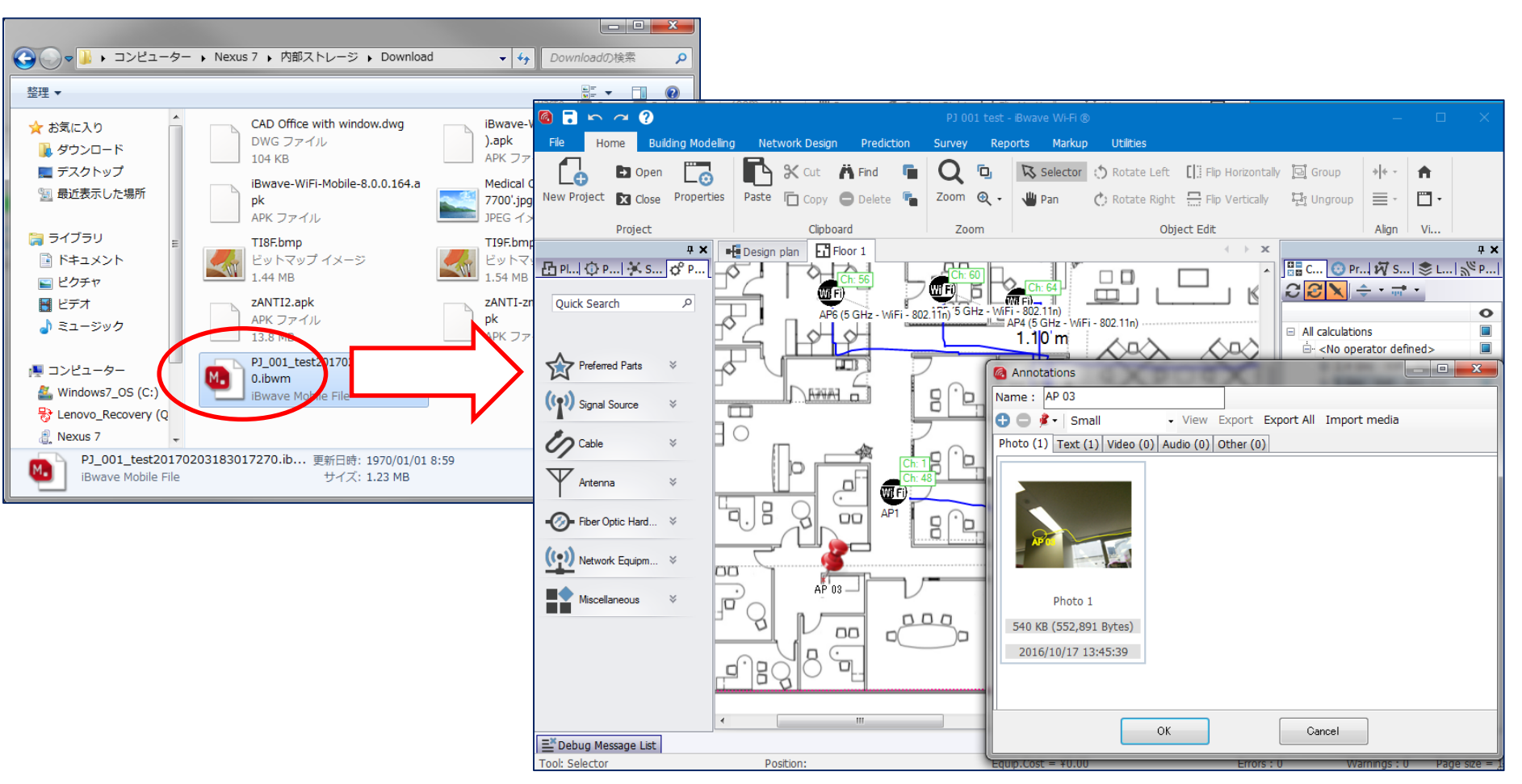

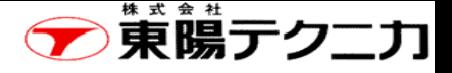

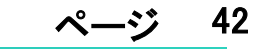

株式会社 東陽テクニカ 情報通信システムソリューション部 iBwaveセールス担当 東京 TEL. 03-3245-1250 大阪 TEL. 06-6399-9771

iBwave-sales@toyo.co.jp http://www.toyo.co.jp/ict/products/detail/iBwave-Wi-Fi.html http://www.toyo.co.jp/ict/products/detail/iBwave-Wi-Fi-Mobile.html